Date: 18 March 2016

# **User Guide for Online Staff Request Forms**

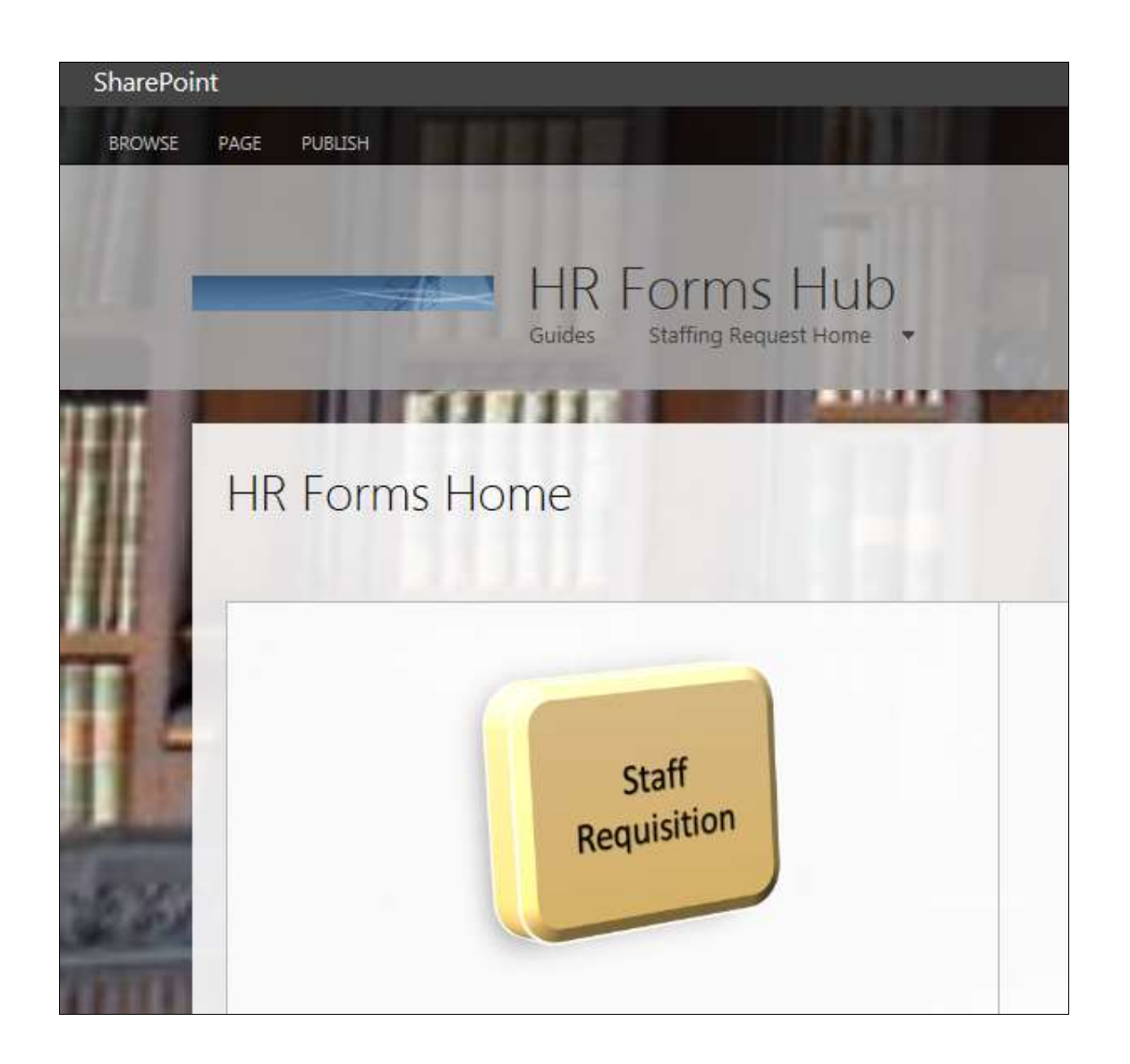

## **Table of Contents**

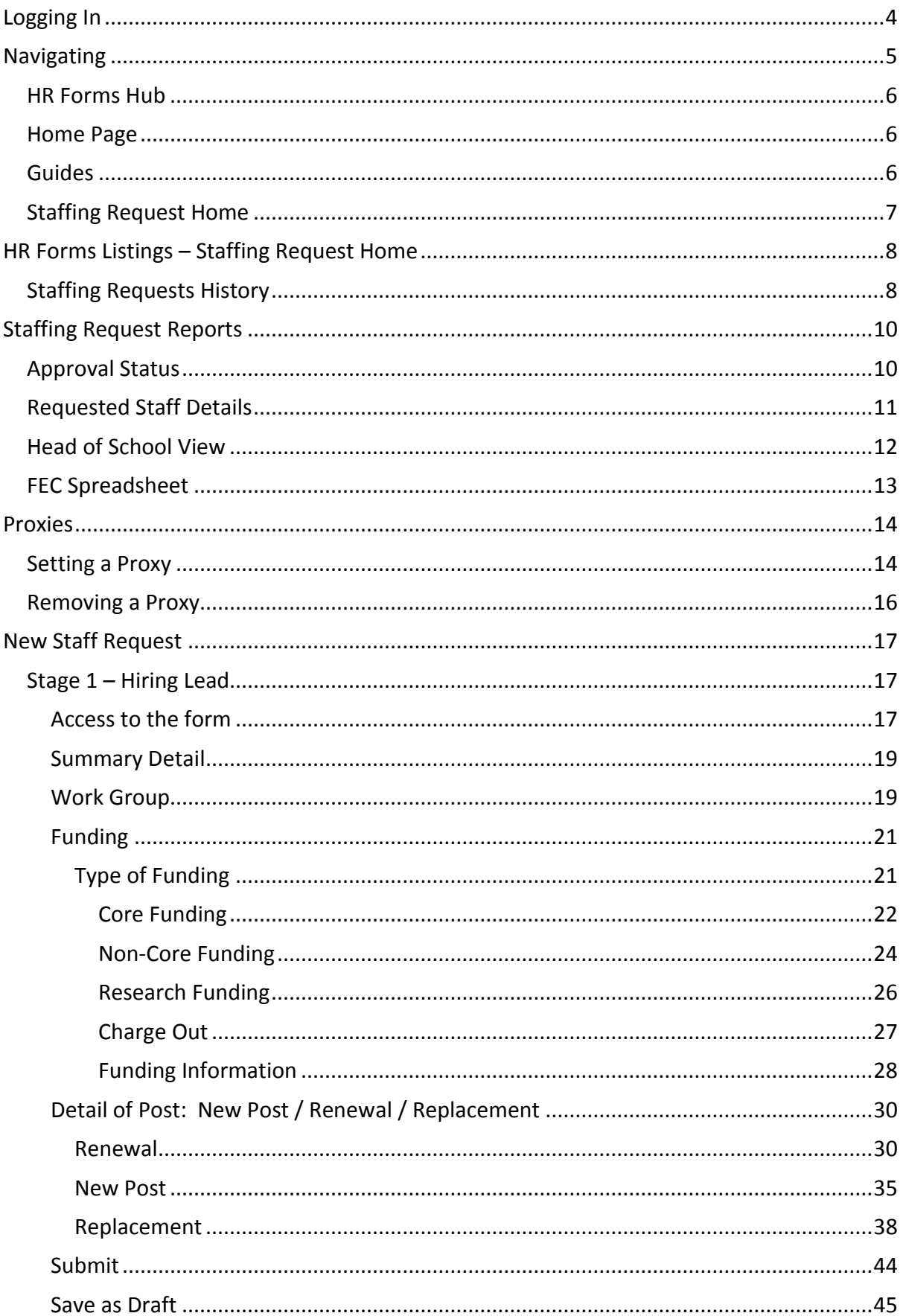

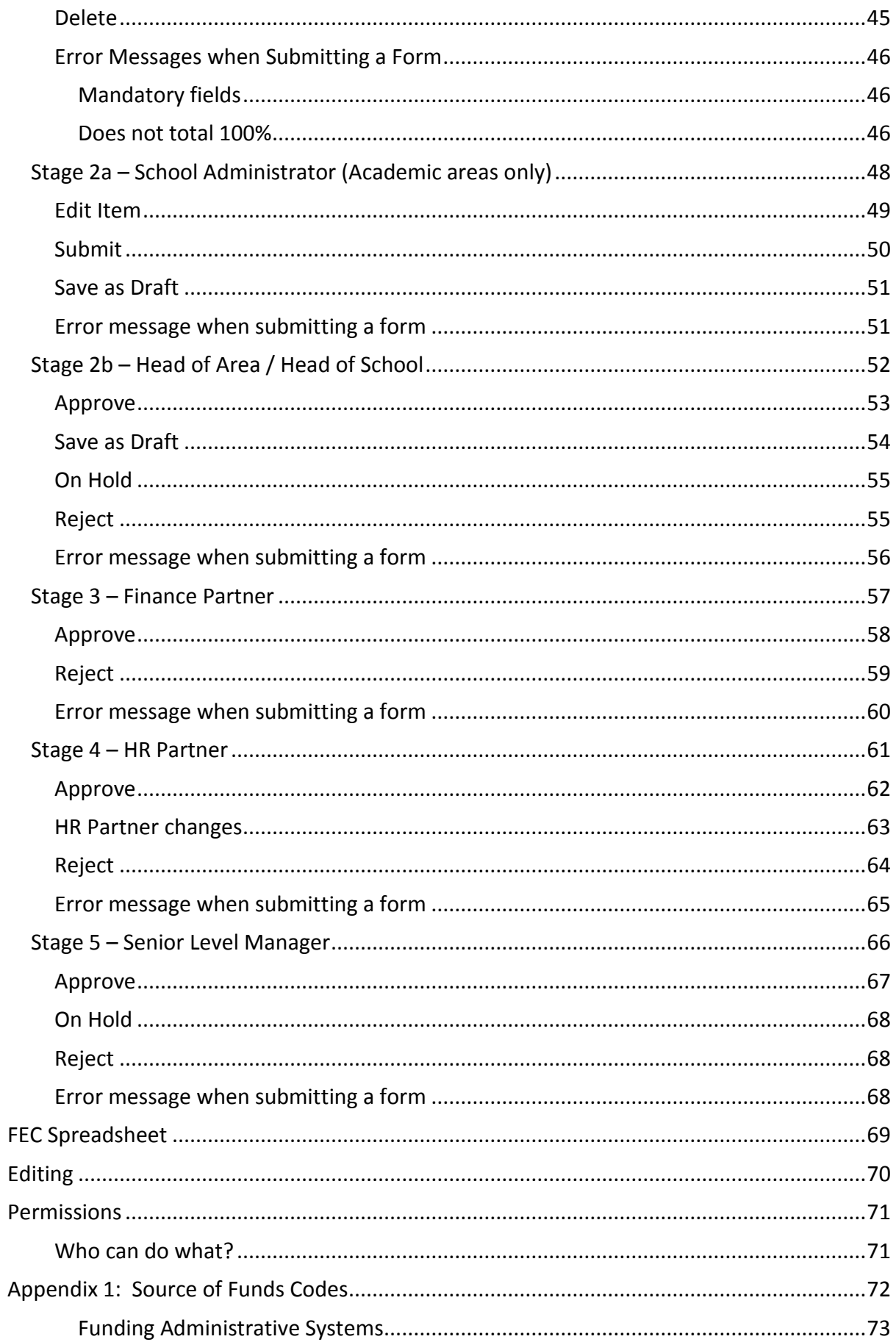

## <span id="page-3-0"></span>**Logging In**

The HR Forms Hub is found at<https://archtest.tcd.ie/hrforms/Pages/default.aspx> - in order to access this easily, save this into your favourites.

At certain stages in the online forms process, the system automatically sends email notifications. These notifications contain links to the HR Forms Hub, and you will be able to access the site directly from the link.

This is a SharePoint site, which is connected to Active Directory (the login server). You have to be logged into the College network to access the HR Forms Hub.

Note: SharePoint is a Windows product, so it is set to work best with Internet Explorer. It should also work in Google Chrome and Mozilla Firefox, but may be laid out slightly differently. Screenshots in this user guide are all taken from Internet Explorer 11.

## <span id="page-4-0"></span>**Navigating**

Welcome to the HR Forms Hub. There are four parts to the home page that we will use to navigate around the site:

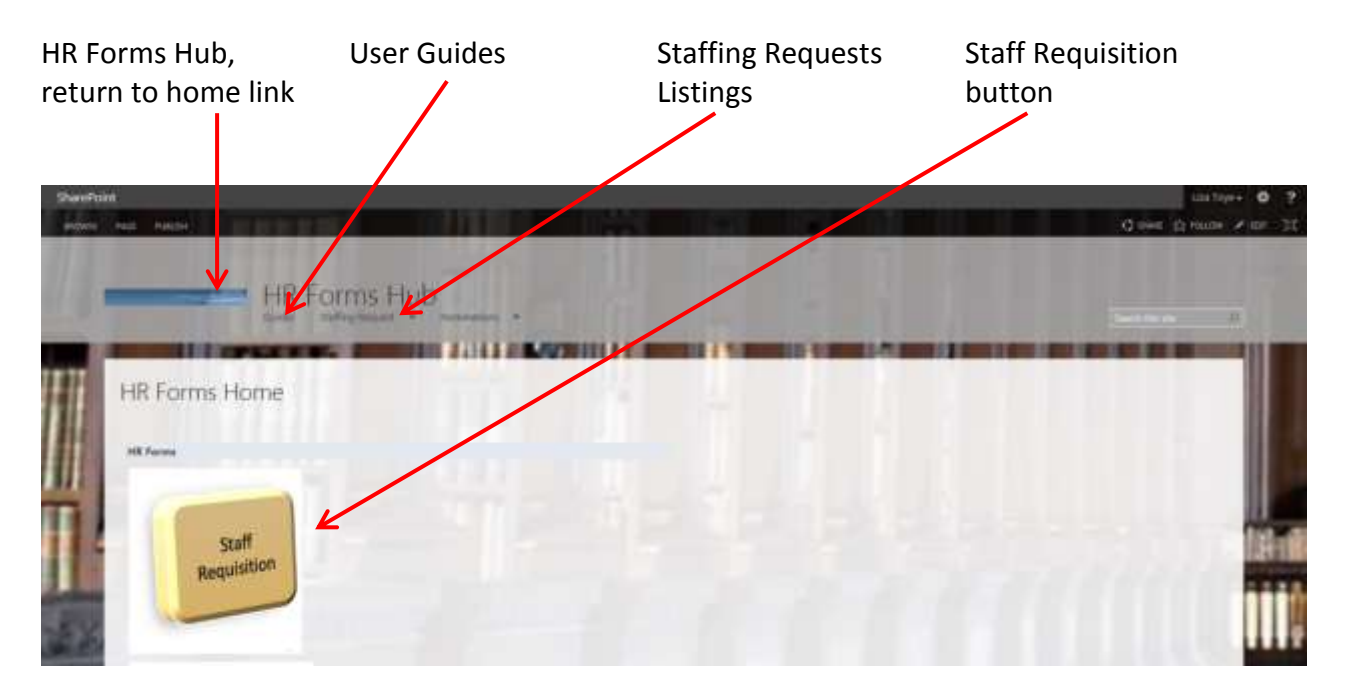

## <span id="page-5-0"></span>**HR Forms Hub**

Wherever you are on the site, you should see the HR Forms Hub header.

Click on the blue rectangle and this will automatically return you to the home page.

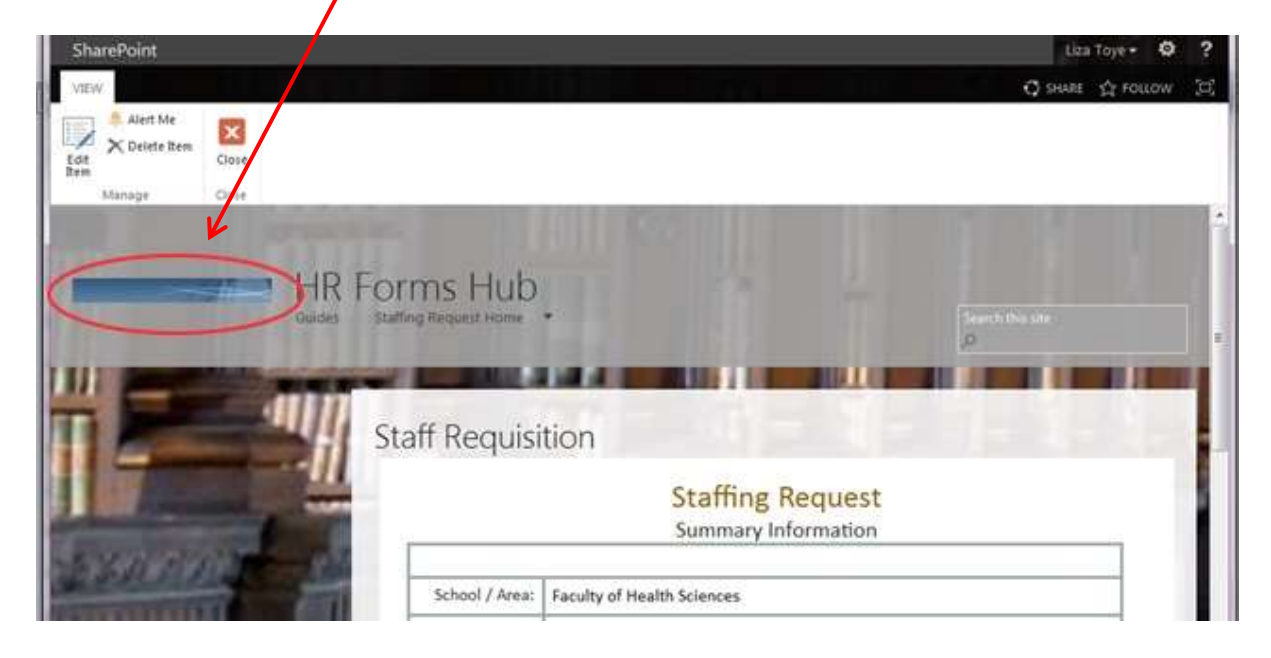

### <span id="page-5-1"></span>**Home Page**

The button that we will be using for the Staff Request process is labelled "Staff Requisition".

### <span id="page-5-2"></span>**Guides**

There is a section for User Guides. We will be building this up as more forms are put into

the Forms Hub. Click on Guides:

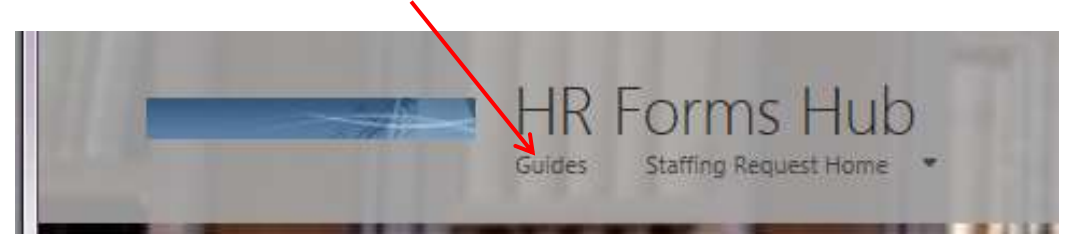

This will open a list of user guides and video guides. The most recent video guide is at the top of the page, ready to view – just click on the Play button.

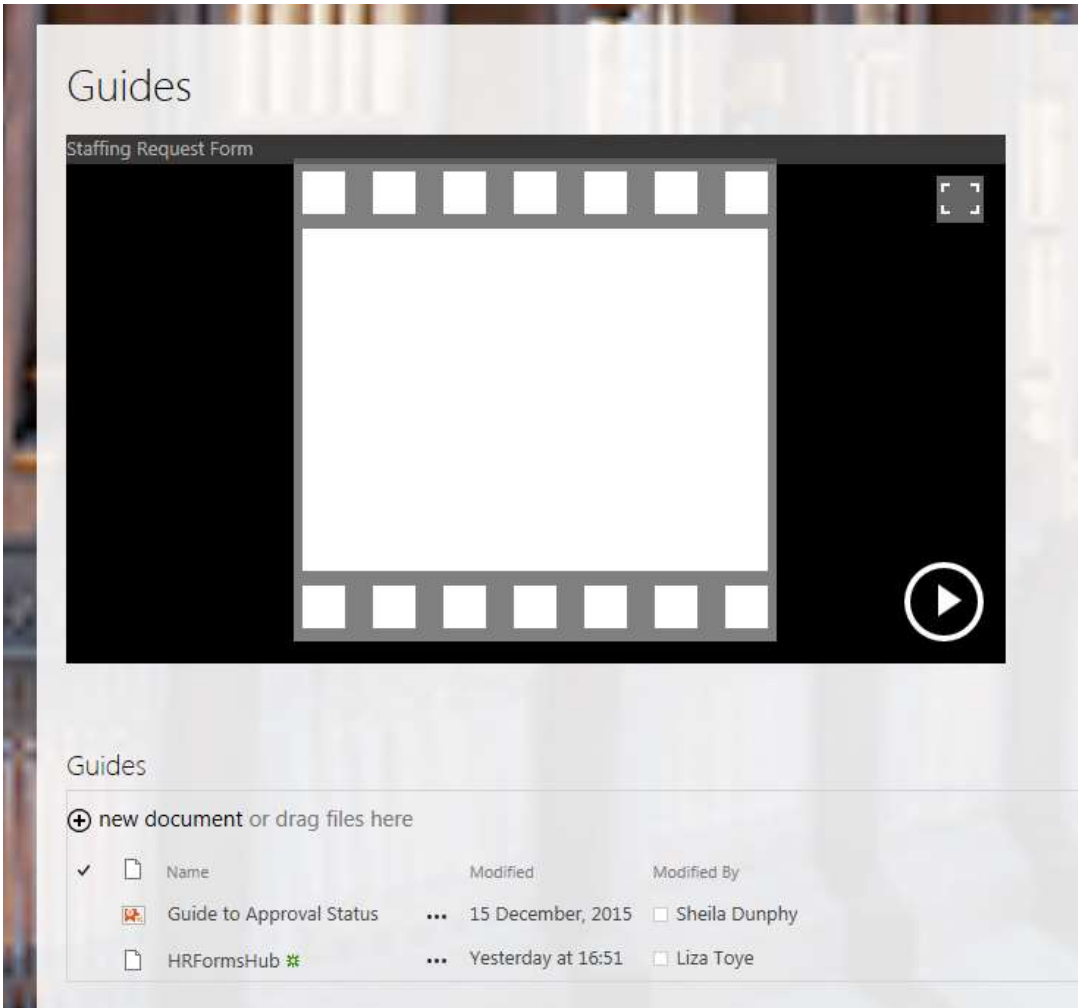

## <span id="page-6-0"></span>**Staffing Request Home**

The Staffing Request Home dropdown list can be used to see the available reports:

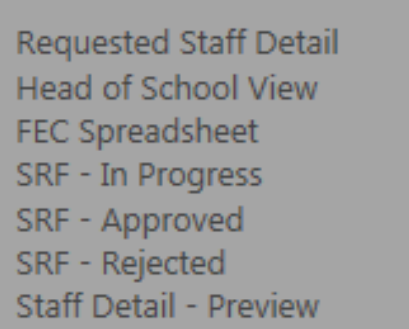

As more online forms and reports are developed, more dropdown lists will appear in this area.

## <span id="page-7-0"></span>**HR Forms Listings – Staffing Request Home**

### <span id="page-7-1"></span>**Staffing Requests History**

When you click on "Staffing Request", it opens the Staffing Requests Home page.

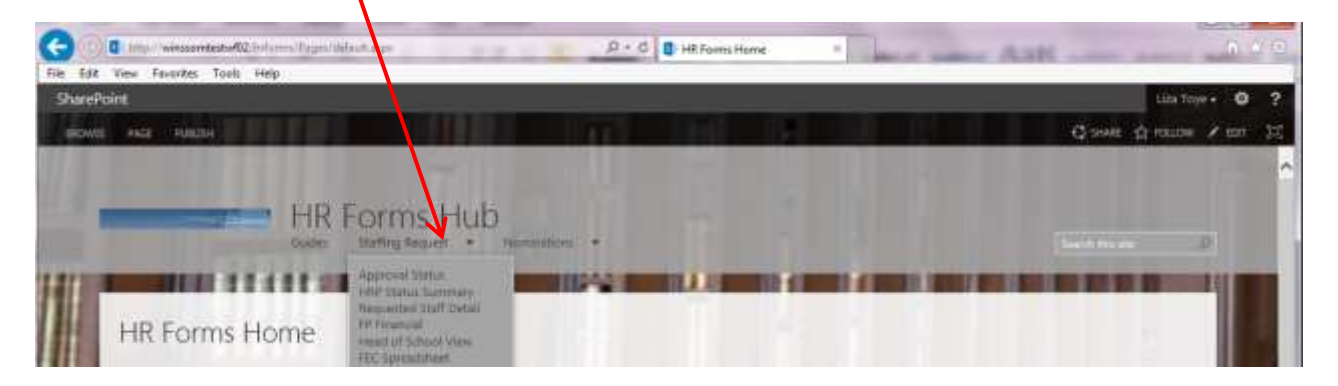

You can also click on the Staff Requisition button

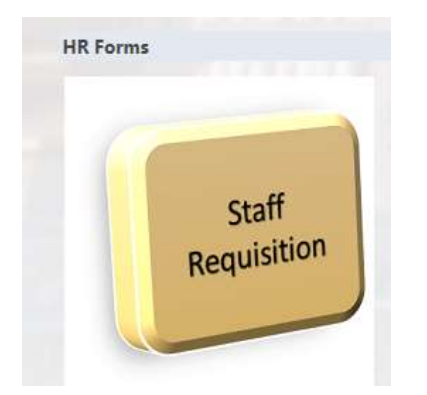

This brings you to the Staffing Request Home page:

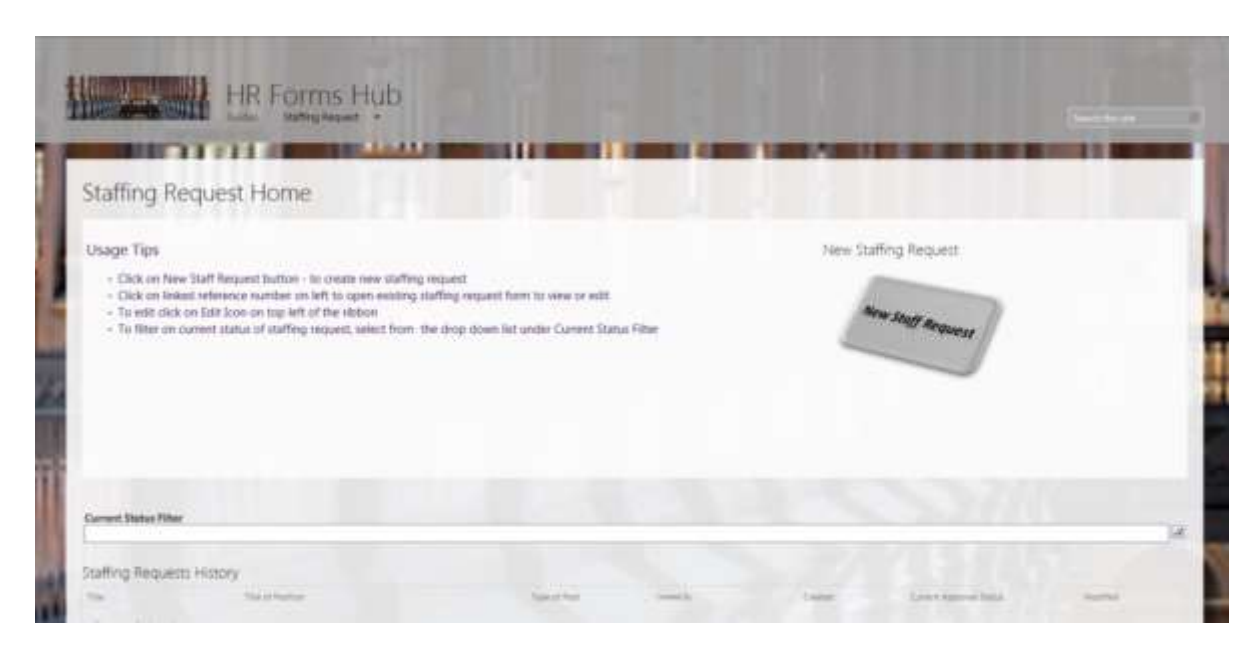

The Staffing Requests History list shows where your staffing request documents currently are – at what stage in the approval process.

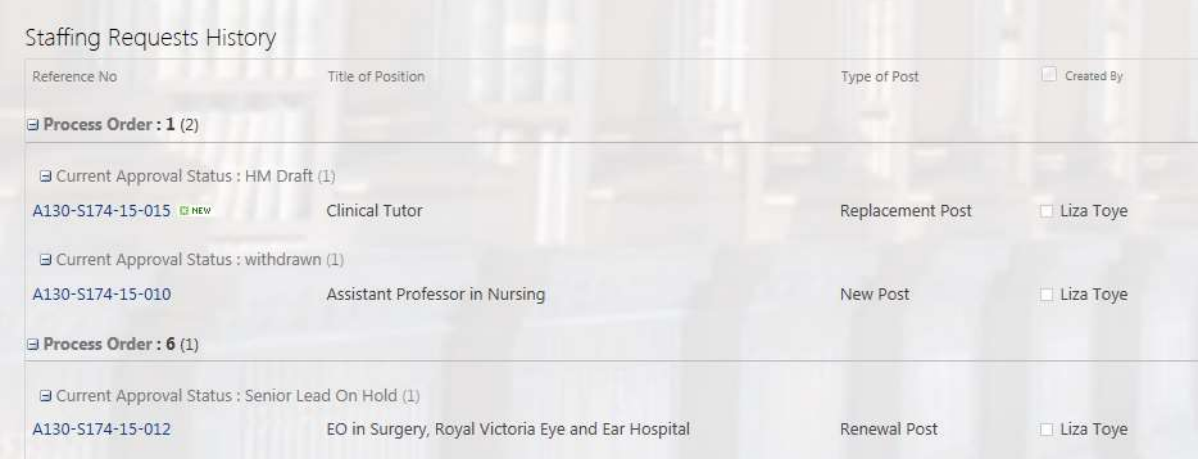

In the example above, we can see that one document is in the Hiring Manager (HM) Draft stage, and one document is at the Senior Lead On Hold stage.

Click on the links on this page (highlighted in blue) to go directly into the forms.

New Staff Request

You can begin a new staff request from this page, by clicking on the **New Staff Request** button.

## <span id="page-9-0"></span>**Staffing Request Reports**

## <span id="page-9-1"></span>**Approval Status**

When you click on "SRF - In Progress" in the Staffing Request list, it opens the SRF - In

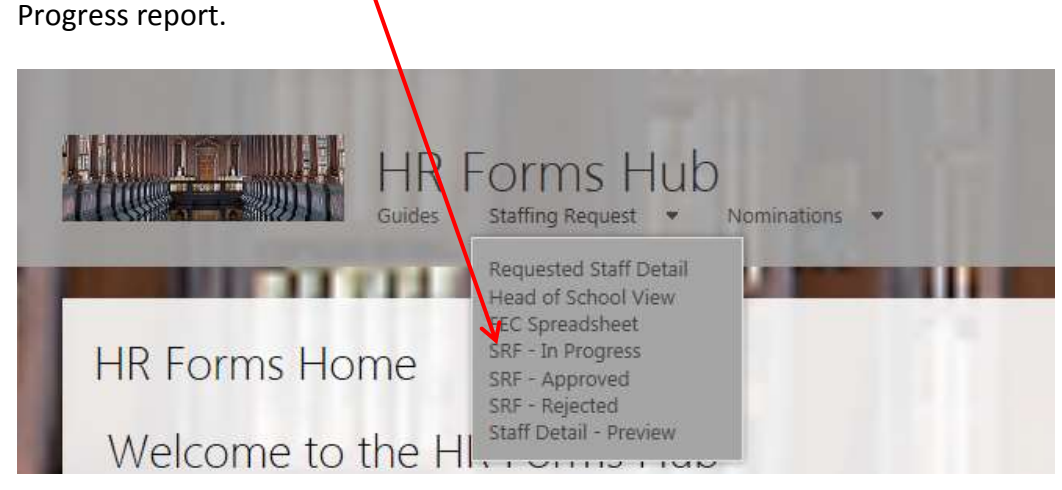

This is a report, showing where your staffing request documents currently are  $-$  at what stage in the **approval** process. This page shows more detail than the Staffing Requests History page.

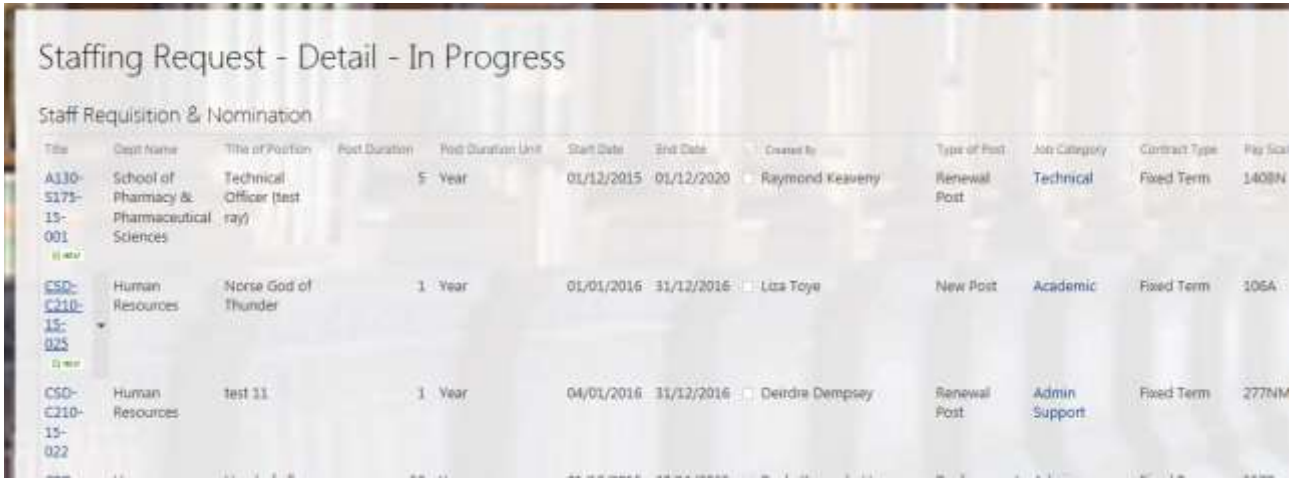

Similarly, if you choose "SRF - Approved" in the Staffing Request list, the SRF – Approved report opens. This report lists the approved documents in more detail than the Staffing Requests History.

## <span id="page-10-0"></span>**Requested Staff Details**

When you click on "Requested Staff Detail" it opens a report on all staff requisitions.

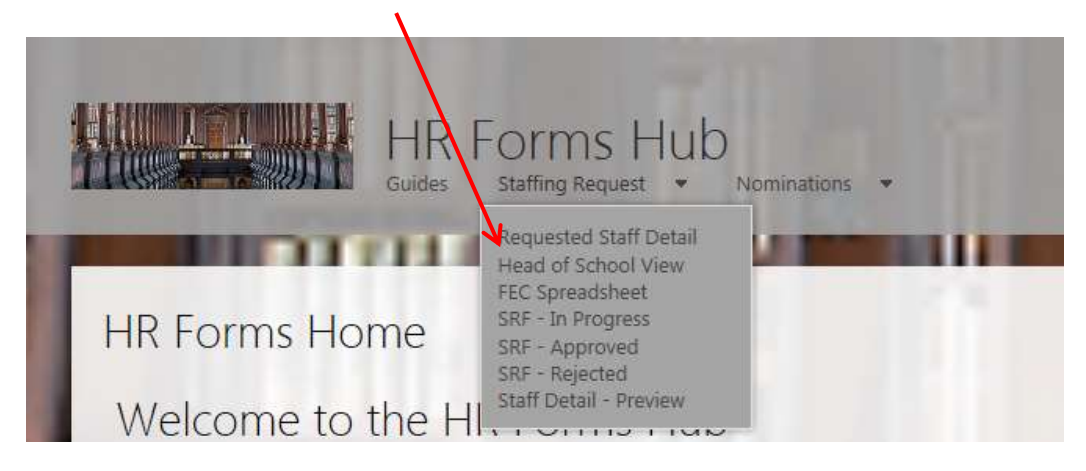

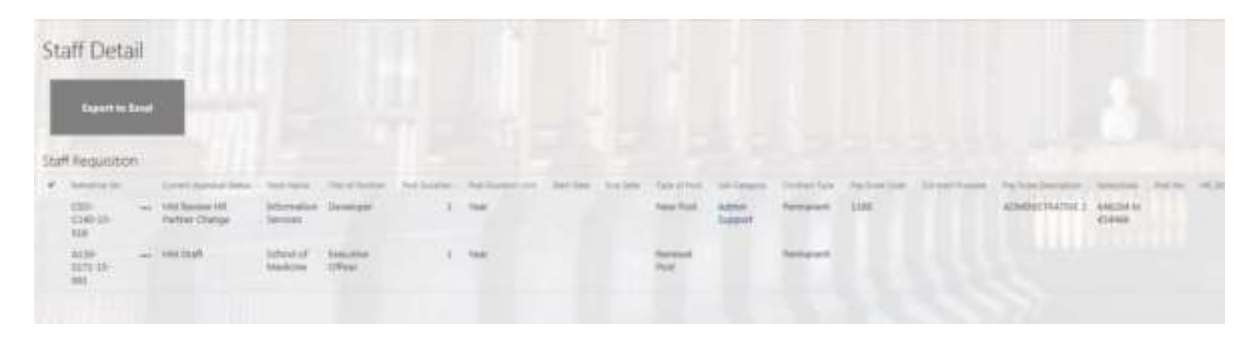

This is a report, showing details of your staffing request documents. This page shows more detail than the Staffing Requests History page.

This report can be exported into Excel by clicking on the Export to Excel button.

## <span id="page-11-0"></span>**Head of School View**

When you click on "Head of School View" it opens the Head of School Staff Requisition and Nomination list

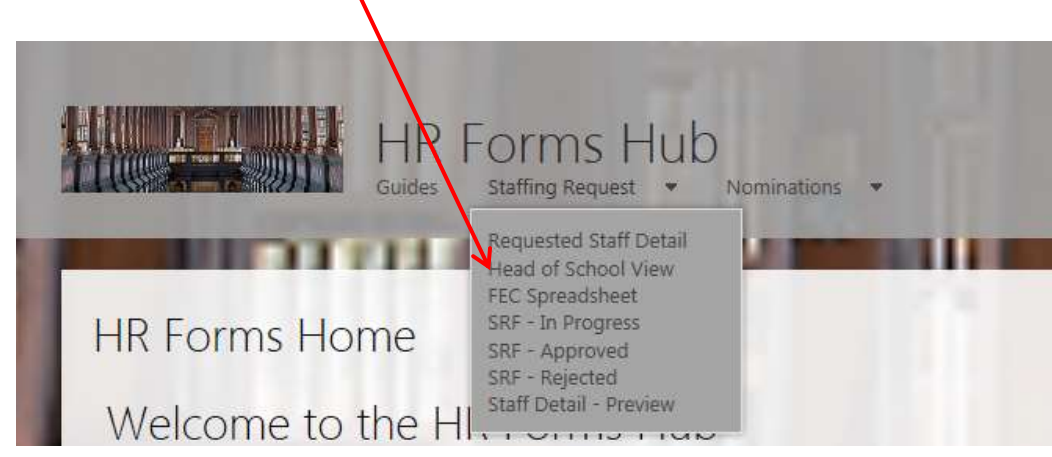

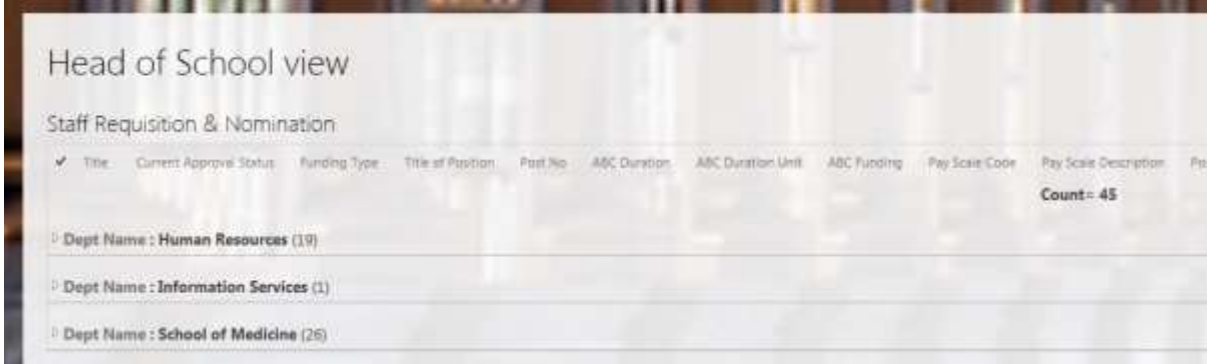

This report shows the number of current staffing request documents in the School/Area. This report can be collapsed/expanded as required.

## <span id="page-12-0"></span>**FEC Spreadsheet**

When you click on "FEC spreadsheet" it opens the FEC report.

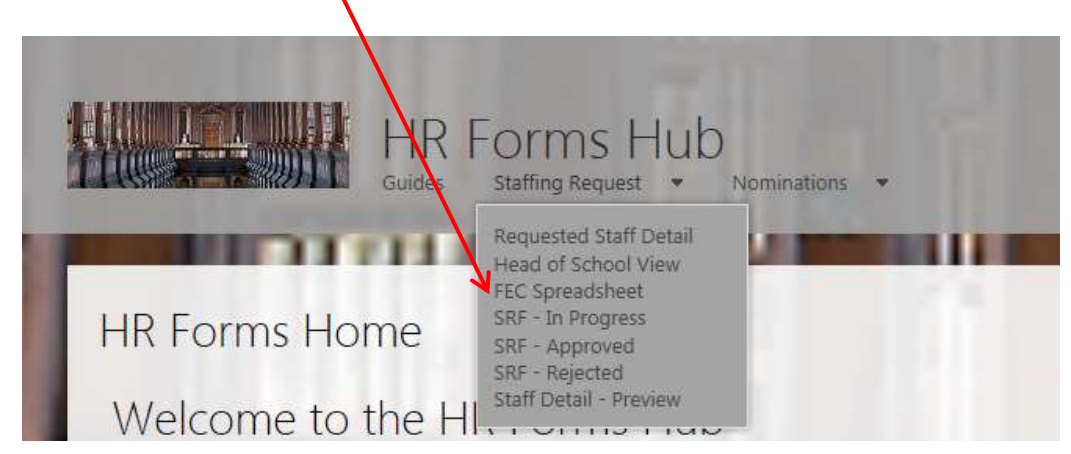

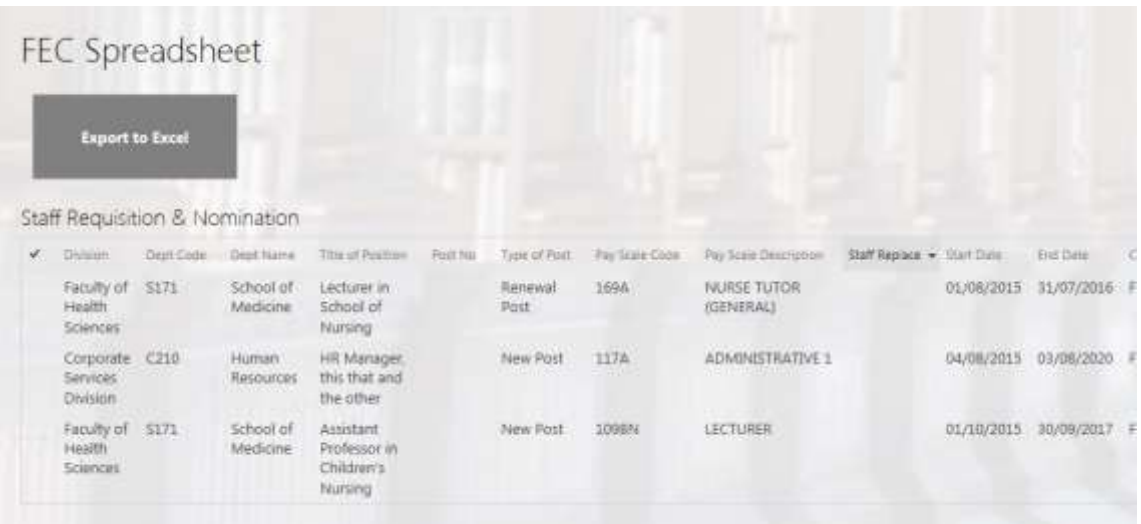

This report is used by the HR Partners to list the approved staffing requests, with the details required by the Faculty Executive Committee. This can be exported to Excel.

## <span id="page-13-0"></span>**Proxies**

### <span id="page-13-1"></span>**Setting a Proxy**

From time to time, a user may wish to nominate someone else to act as their proxy to review / approve / reject Staff Request Forms.

To set a proxy, first go to the Staffing Request Home page

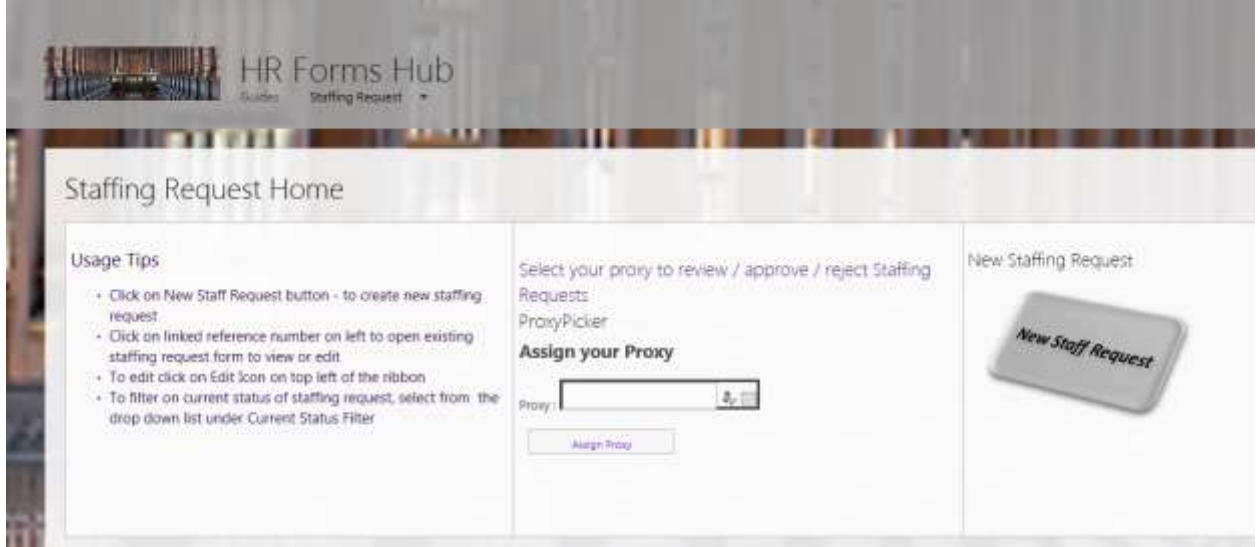

Go to the Proxy Picker section – SharePoint should be able to find the person for you. Click on the Browse icon to search for your proxy:

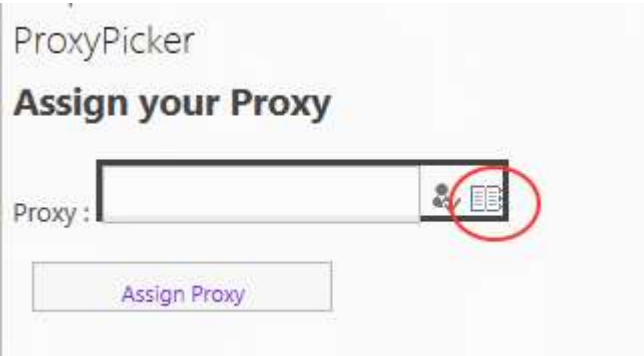

#### This opens a search facility.

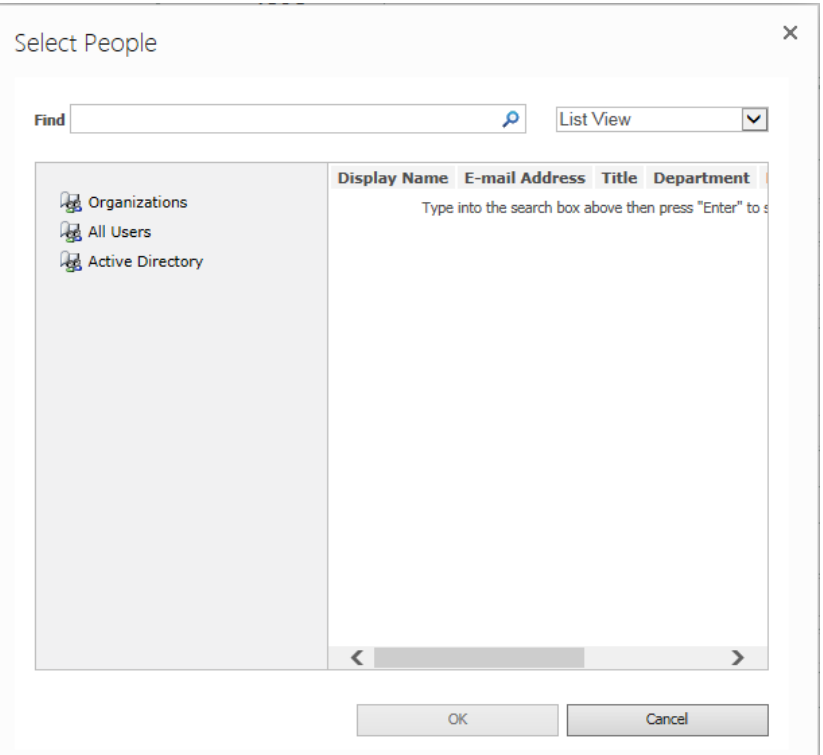

#### Type in the person's name.

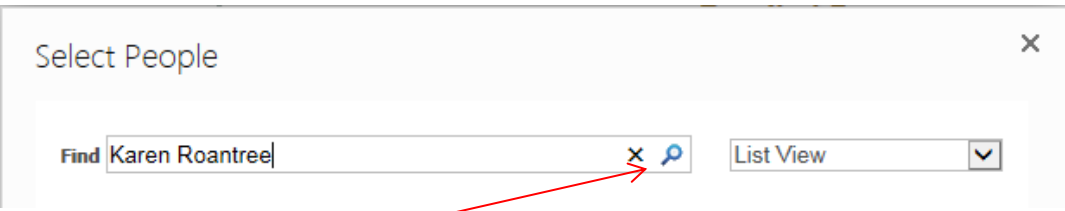

Click on the search button, and then a list of people with that name will appear.

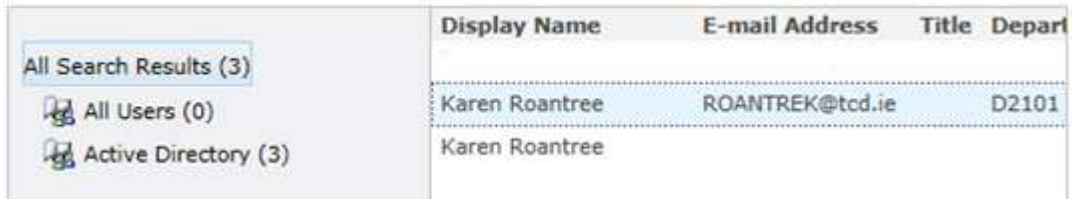

Select the person you require, click OK. The name will now appear in the proxy field.

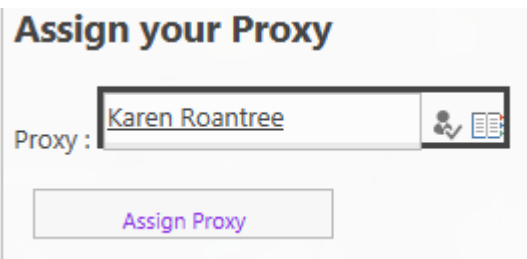

Click on the Assign Proxy button to complete the process

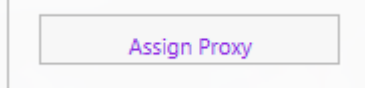

An email will go to your assigned proxy informing them that they are now your proxy for upcoming Staff Request forms.

#### <span id="page-15-0"></span>**Removing a Proxy**

To disable the proxy setting, go to the Staffing Request home page.

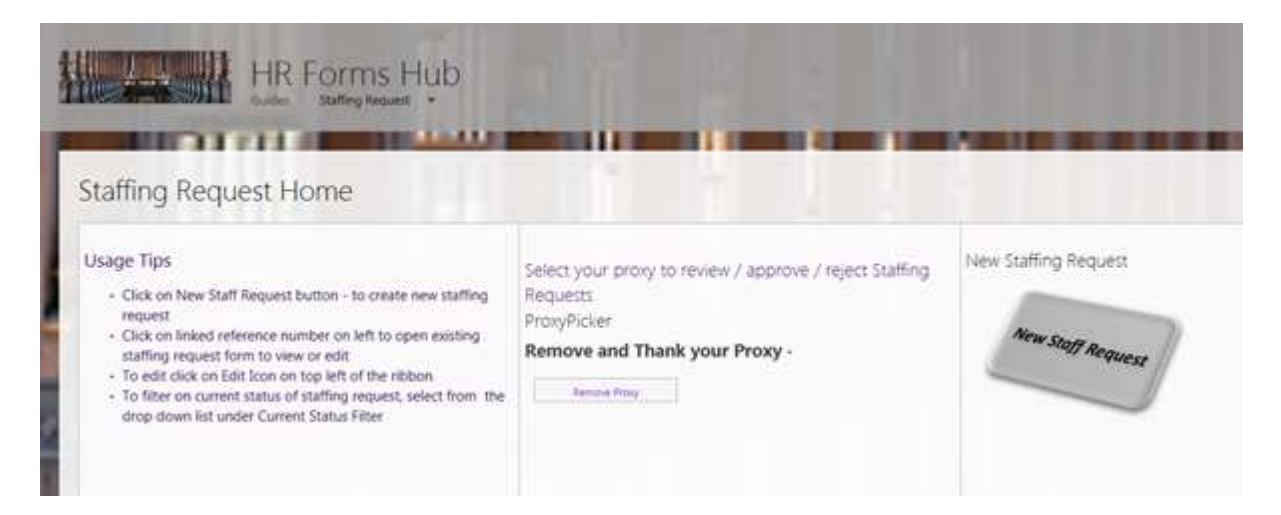

The following will appear on the home page when a proxy is active:

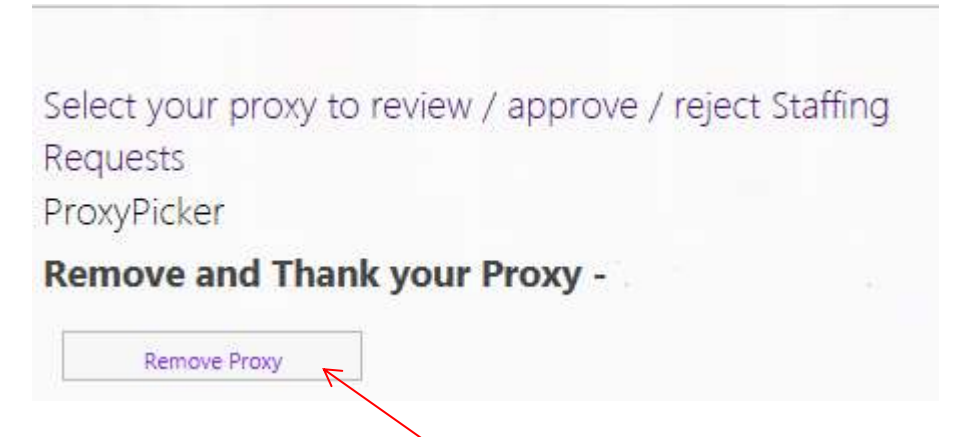

To remove the Proxy, click on Remove Proxy button

An email will go to your assigned proxy thanking them and telling them they are no longer your proxy.

## <span id="page-16-0"></span>**New Staff Request**

### <span id="page-16-1"></span>**Stage 1 – Hiring Lead**

Before starting the staff request process, we recommend that hiring leads refer to the HR ["Guide to the Management of Temporary Employment"](http://www.tcd.ie/hr/assets/pdf/temporary_employment_guide.pdf) which can be found on the HR website [\(www.tcd.ie/hr\)](http://www.tcd.ie/hr).

#### <span id="page-16-2"></span>**Access to the form**

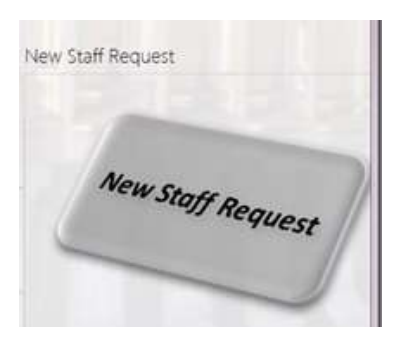

To start the staff request process, the Hiring Lead should go to the HR Forms Hub [\(http://winssomtestwf02/hrforms\)](http://winssomtestwf02/hrforms) and click on the Staff Requisition button. This brings you to the Staffing Requests Home page, where you can click on the New Staff Request button.

A brand new staffing request form will open, which you can now begin to fill out.

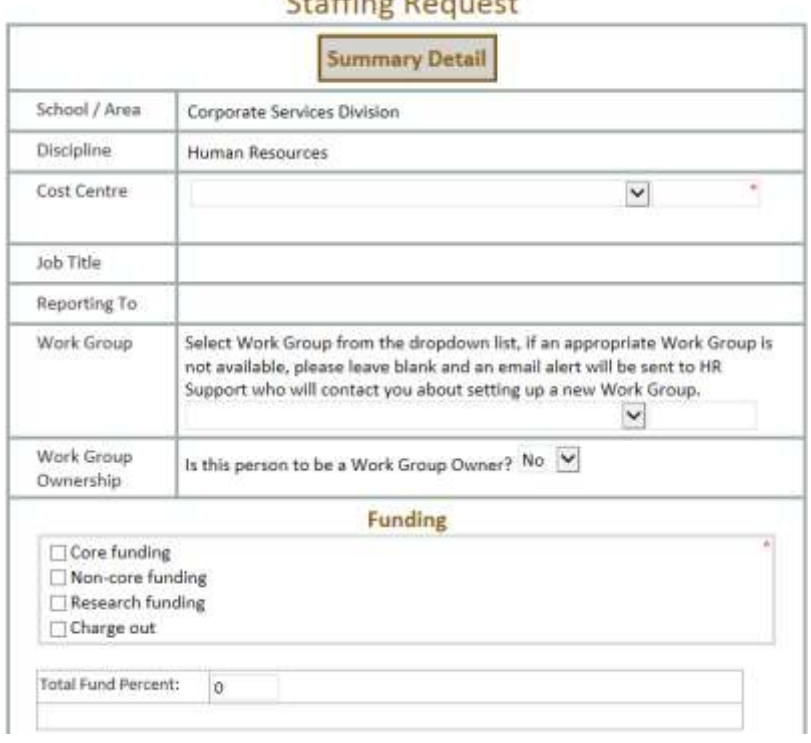

#### $C + E$

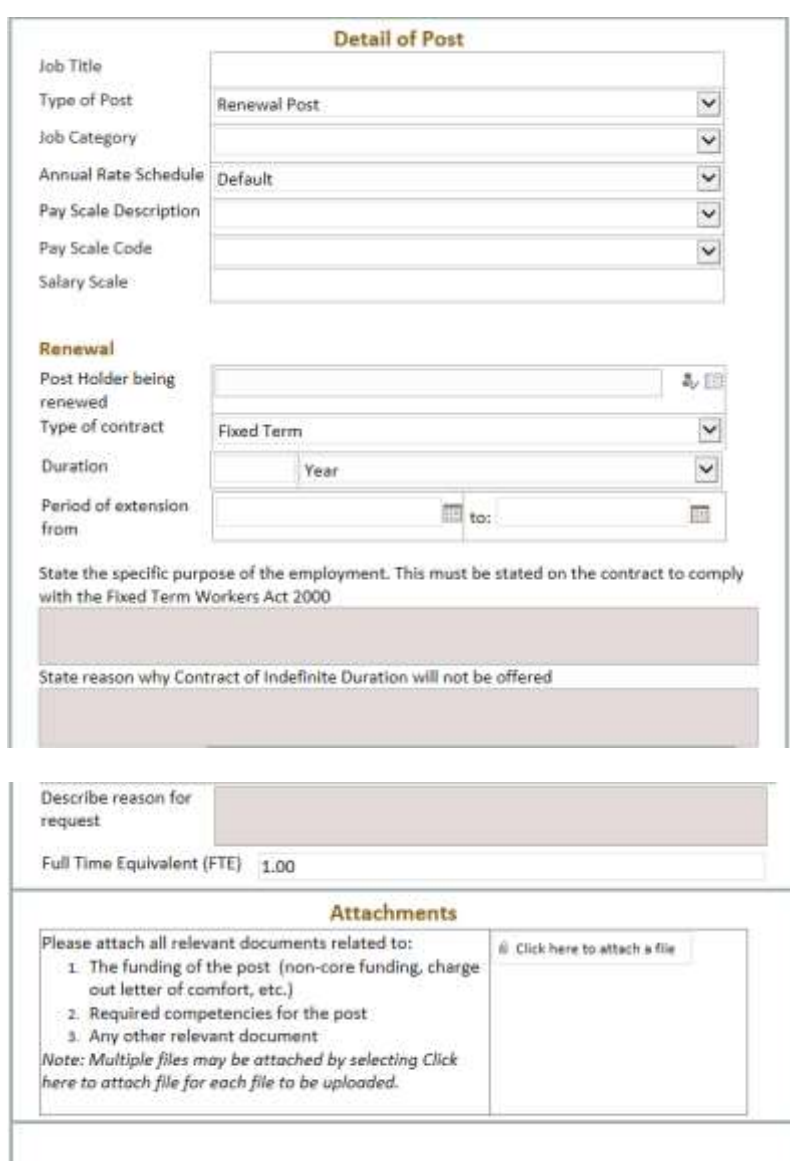

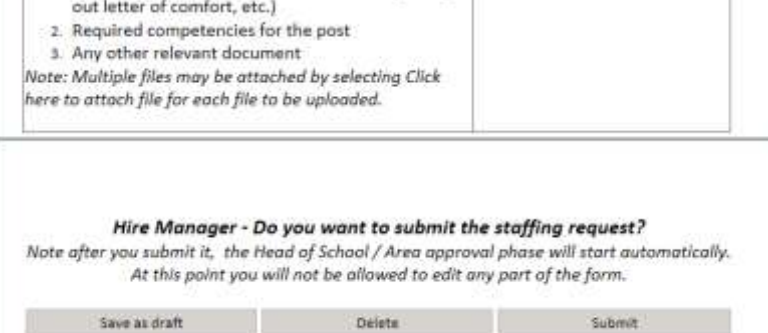

#### <span id="page-18-0"></span>**Summary Detail**

School / Area

**Discipline** 

**Cost Centre** 

Your **School/Area** and **Discipline** will be automatically filled in. This information is taken from your HR record.

A dropdown list of **Cost Centres** will appear – you should only be able to pick from the list available to you (i.e. cost centres that correspond with your School/Area).

If you require a second cost centre, click on the Add Cost Centre button and a second dropdown list will appear.

Add Cost Centre

You can pick up to 4 cost centres in this way.

**Job Title** 

Fill in the **Job Title** and the **Reporting To** fields – these are text fields, 50 characters max.

**Reporting To** 

#### <span id="page-18-1"></span>**Work Group**

All staff are assigned to a Work Group to allow automation of HR administrative activities (e.g. so email notifications and approvals can be directed to the appropriate person)

What is a **Work Group**? A grouping of employees who report to the same person, the Work Group owner, for HR purposes.

What is a **Work Group Owner**? The owner of a Work Group administers HR related activities for employees in their Work Group such as approving leave requests, managing probations and contract renewals.

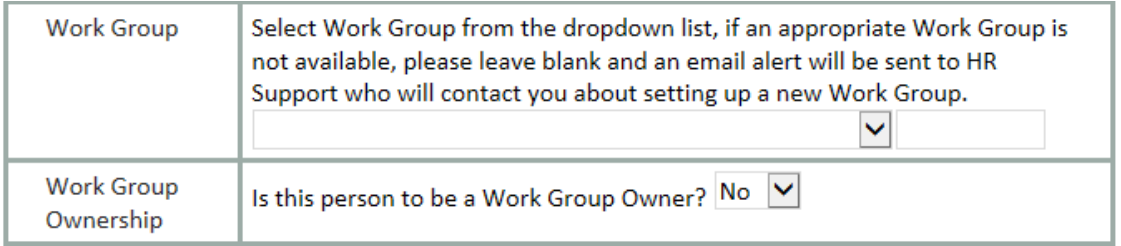

Select the Workgroup from the dropdown list. If you do not select a workgroup, the system assumes that a new workgroup needs to be set up – an email is sent to HR Support who will contact you about setting up a new workgroup. If the workgroup already exists and you leave this blank, the form will take much longer to process as HR Support will be contacted, and they will revert to you looking for information about a new workgroup – so it is important to only leave this field blank when a new workgroup is required.

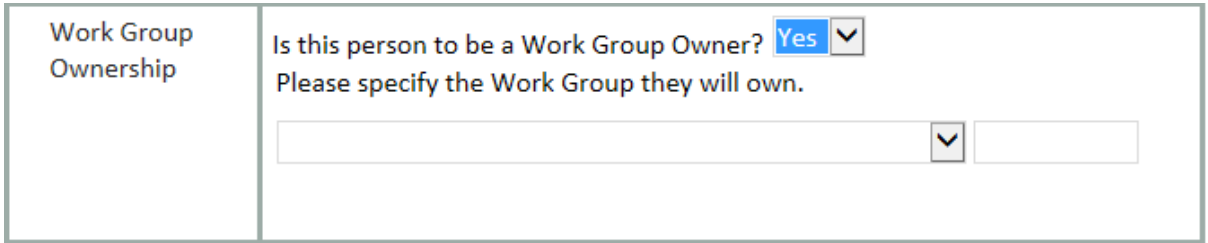

If the person is to be work group owner, select Yes from the dropdown. A new field will appear, where you can choose the work group they will own. Note: This is different than the workgroup that they are a member of. For example, the HRIS Manager is a *member* of the HR Services workgroup, but is the *owner* of the HRIS team.

#### <span id="page-20-0"></span>**Funding**

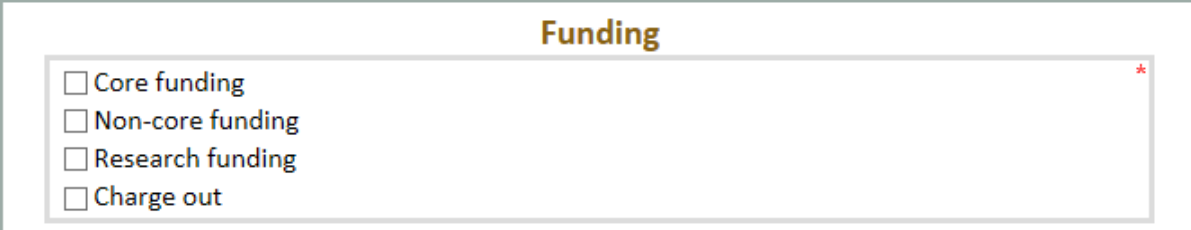

There are three parts to the Funding section: Type of funding, Funding Percentage and ABC Pay Budget.

If you have queries about the funding for your particular staff request, your Faculty/Division Finance Partner should be able to assist you with the details required for this section. You may also refer to the **Appendix 1** "Source of Funds Codes" which gives a quick overview of these codes.

What do I do if a different department or area within College is funding the post I wish to recruit?

If, for example, another school/area wishes to the fund the post, it is good HR practice to ensure clarity around roles. In this example, if the person is reporting to you in your school or area, you should make arrangements with the relevant Finance Partners to have the monies reallocated into the appropriate account. If you are recruiting the person and they will not report to you, it is not appropriate for you to do the hiring and the person to whom they will report should fill in the online form with the appropriate cost code.

#### <span id="page-20-1"></span>*Type of Funding*

Choose the type of funding (Core, Non-Core, Research or Charge Out). Depending on which type of funding you choose, a new section will appear on the report relating to this type of funding.

Note: the "Fund %" field is a mandatory field - because a request can be funded from more than one source, you are required to fill in the percentage funded from each source and the system will total all of the percentages to check that they add up to 100%.

21

#### <span id="page-21-0"></span>Core Funding

For Core funding you need to identify the cost centre, activity code, source of funds, percentage funded from that source, whether the post was included in the ABC 5 year forecast and the details of the funding if it is included in the ABC:

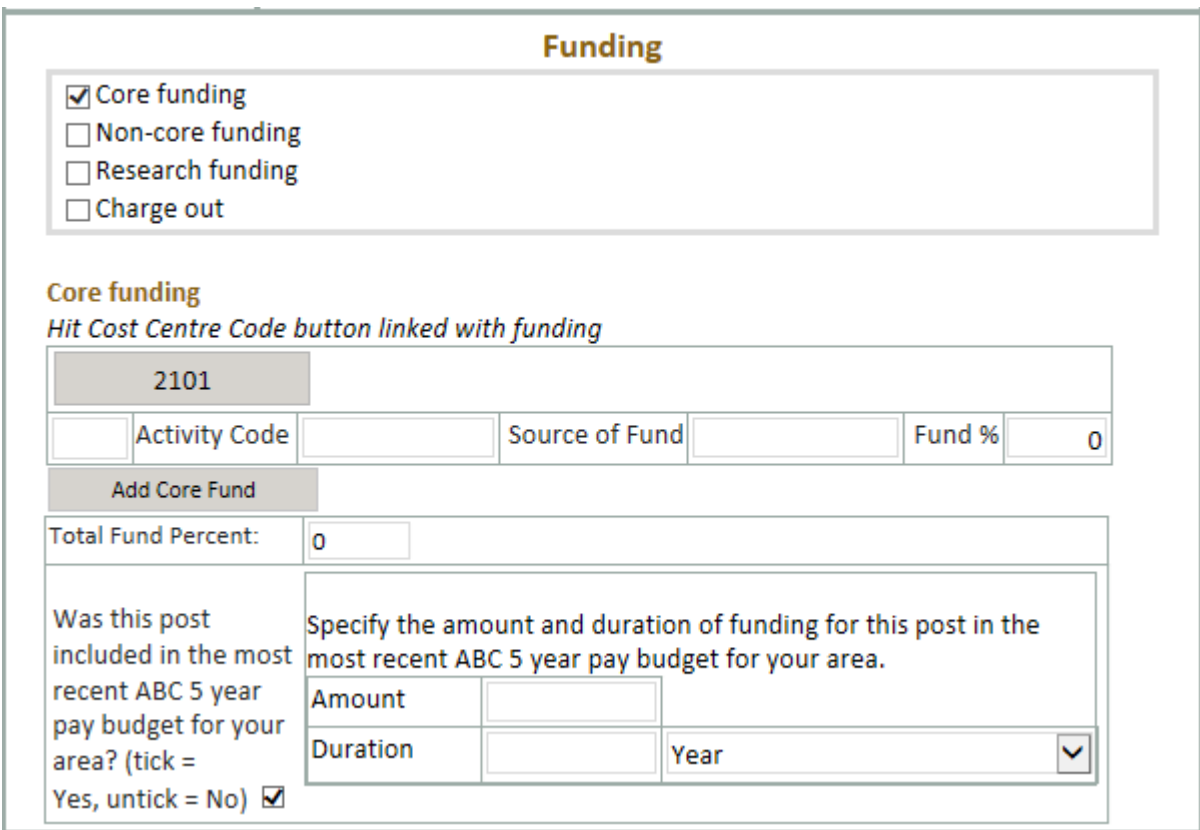

**Identify the cost centre:** Where there is only one cost centre, click on Cost Centre Code

button to add the cost centre:

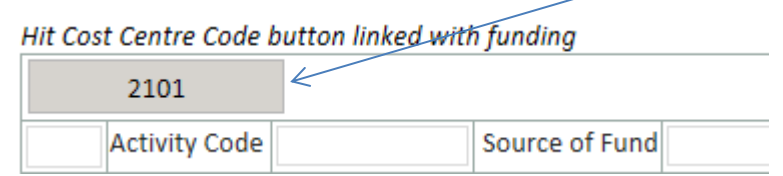

The Cost Centre will go into the required field:

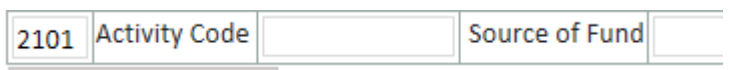

If there is more than one cost centre, you will need to identify which cost centre will be linked to this funding source. Select the Cost Centre Code button you require:

Hit Cost Centre Code button linked with funding 2101 2104 Activity Code Source of Fund

The Cost Centre will go into the required field:

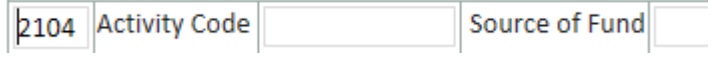

Type in the seven-digit **activity code**

The **source of funds** dropdown will automatically populate with "1112"

Type in the **percentage funded** from that source. This is a required field.

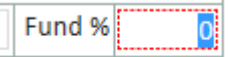

**ABC 5 year pay budget:** You must identify whether the post was included in the ABC 5 year forecast and the details of the funding if it is included in the ABC:

If yes:

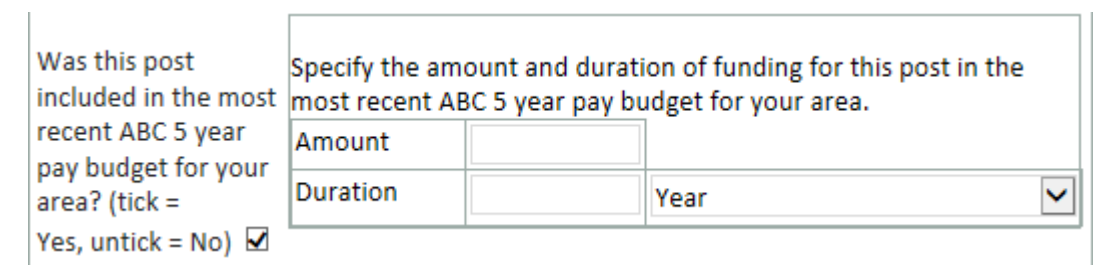

If no:

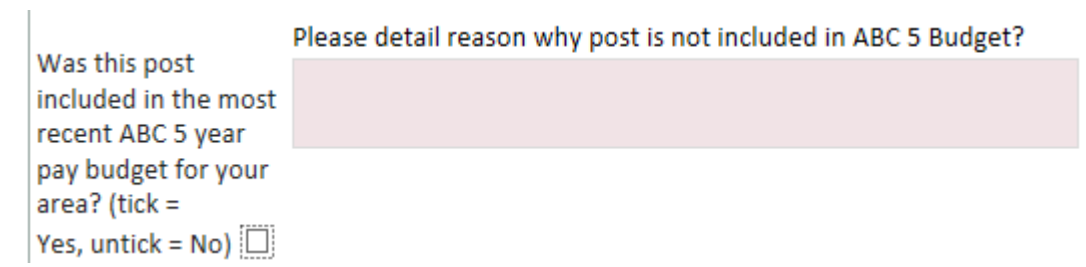

#### <span id="page-23-0"></span>Non-Core Funding

For Non-Core funding you need to identify the cost centre code, activity code, source of funds, percentage funded from that source, whether the post was included in the ABC 5 year forecast and the details of the funding if it is included in the ABC:

![](_page_23_Picture_35.jpeg)

**Identify the cost centre:** Where there is only one cost centre, click on Cost Centre Code

button to add the cost centre:

![](_page_23_Picture_36.jpeg)

The Cost Centre will go into the required field:

![](_page_23_Picture_37.jpeg)

If there is more than one cost centre, you will need to identify which cost centre will be linked to this funding source. Select the Cost Centre Code button you require:

Hit Cost Centre Code button linked with funding 2101 2104 Activity Code Source of Fund

The Cost Centre will go into the required field:

![](_page_24_Picture_79.jpeg)

Type in the seven-digit **activity code**

Choose the **source of funds** from the dropdown list: 1212 (Exchequer funded) or 3100 (non-Exchequer funded)

Type in the **percentage funded** from that source. This is a required field.

뎨 Fund %

**ABC 5 year pay budget:** You must identify whether the post was included in the ABC 5 year forecast and the details of the funding if it is included in the ABC:

If yes:

![](_page_24_Picture_80.jpeg)

If no:

![](_page_24_Picture_81.jpeg)

#### <span id="page-25-0"></span>Research Funding

For Research funding you need to identify the Cost Centre, Project Number, Award number and the percentage funded from that source.

![](_page_25_Picture_53.jpeg)

**Identify the cost centre:** Where there is only one cost centre, click on Cost Centre Code

button to add the cost centre:

 $\mathcal{L}$ 

![](_page_25_Picture_54.jpeg)

The Cost Centre will go into the required field:

![](_page_25_Picture_55.jpeg)

If there is more than one cost centre, you will need to identify which cost centre will be linked to this funding source. Select the Cost Centre Code button you require:

#### Hit Cost Centre Code button linked with funding

![](_page_25_Picture_56.jpeg)

The Cost Centre will go into the required field:

![](_page_25_Picture_57.jpeg)

Type in the six- digit **Project Number**.

The **Task** field will automatically populate with "01"

Type in the five-digit **Award** number.

Type in the **percentage funded** from that source. This is a required field.

![](_page_26_Picture_58.jpeg)

#### <span id="page-26-0"></span>Charge Out

For Charge Out funding you need to identify the Cost Centre, Customer Number, Bill to

Location, and the percentage funded from that source. You will also need to attach a Letter of Comfort.

![](_page_26_Picture_59.jpeg)

**Identify the cost centre:** Where there is only one cost centre, click on Cost Centre Code

button to add the cost centre:

![](_page_26_Picture_60.jpeg)

#### The Cost Centre will go into the required field:

![](_page_27_Picture_82.jpeg)

If there is more than one cost centre, you will need to identify which cost centre will be

linked to this funding source. Select the Cost Centre Code button you require:

Hit Cost Centre Code button linked with funding

| 2101          | 2104 |                         |  |
|---------------|------|-------------------------|--|
| Customer Noll |      | <b>Bill to Location</b> |  |

The Cost Centre will go into the required field:

![](_page_27_Picture_83.jpeg)

Type in the six-digit **Customer Number**

Type in the seven-digit **Bill to Location** number

Type in the **percentage funded** from that source. This is a required field.

Fund % Ō

For more information on Charge Out funding, please contact your HR Partner.

#### <span id="page-27-0"></span>Funding Information

For all cases, you may add more than one source of funds. Click on the Add funding button (Add Core Fund, Add Non-core funding, Add Research funding, Add Charge Out); this will allow you to put in additional sources of funds.

**Important:** The fund percentage field totals as you go – the total fund percent must be 100, or your application will not submit.

![](_page_27_Picture_84.jpeg)

For Non-Core Funding, Research Funding and Charge Out funding, you may need to attach documentation. Scroll to the bottom of the form, and select "Click here to attach a file" then follow the directions on screen.

![](_page_28_Picture_26.jpeg)

You will be able to see the list of attachments. Click on the red X to remove them, if required:

![](_page_28_Picture_27.jpeg)

#### <span id="page-29-0"></span>**Detail of Post: New Post / Renewal / Replacement**

There are several parts to the Detail of Post section. This form will look differently depending on the choices made during the process (for example, type of post – Renewal, Replacement or New Post).

Under Type of post, you may choose from three:

#### **Detail of Post**

![](_page_29_Picture_43.jpeg)

Each of these types of posts has fields which must be filled in accordingly.

#### <span id="page-29-1"></span>*Renewal*

This is the default value, as it is used most frequently.

![](_page_29_Picture_44.jpeg)

Job Category: Select the appropriate job category

Academic Academic Medical Admin Support **Building & Services** Library Research Senior Management- Administrative Technical

Annual Rate Schedule: as a rule, you will choose the Default rate schedule. Some staff may

be on an earlier rate (pre-Croke Park pay scales), and in this case you would choose "All".

**All Default** 

Pay Scale Description: Select the pay scale from the dropdown list

**PROFESSOR ASSOCIATE PROFESSOR SENIOR LECTURER** SENIOR LECTURER CONSULTANT LECTURER (2012) **LECTURER BELOW BAR LECTURER** LECTURER (50%) **LANGUAGE ASSISTANT DEMONSTRATOR TEACHING FELLOW ADJUNCT TEACHING FELLOW** PART TIME LECTURER

Note: the Pay Scale Descriptions are distinct from Job Titles and as such are comparable to the older names for Academic posts.

Choose the Pay Scale Code (there is usually only one):

![](_page_30_Picture_9.jpeg)

The pay scale range will automatically populate.

Salary Scale

€32540 to €56901

If you are unclear which Annual Rate Schedule, Pay Scale Description or Pay Scale Code to choose, your Faculty/Division HR Partner should be able to help.

Post Holder being renewed: SharePoint should be able to find the person for you. Click on the Browse icon.

![](_page_31_Picture_43.jpeg)

#### This opens a search facility.

![](_page_31_Picture_44.jpeg)

Type in the person's name.

![](_page_31_Picture_45.jpeg)

Click on the search button, and then a list of people with that name will appear.

![](_page_32_Picture_58.jpeg)

Select the person you require, click OK. The name will now appear in the Post Holder being renewed field.

#### Renewal

![](_page_32_Picture_59.jpeg)

Type of contract: Select the appropriate contract type

![](_page_32_Picture_60.jpeg)

Depending on the type of contract selected, different information will be required.

For Fixed Term and Specific Purpose contracts, five extra questions need to be answered:

1) Duration of the contract, 2) contract dates, 3) specific purpose of the employment,

4) reasons why Contract of Indefinite Duration will not be offered, and 5) reason for the

#### request.

![](_page_32_Picture_61.jpeg)

For more information on Fixed Term and Specific Purpose contracts, please refer to the HR ["Guide to the Management of Temporary Employment"](http://www.tcd.ie/hr/assets/pdf/temporary_employment_guide.pdf) which can be found on the HR website [\(www.tcd.ie/hr\)](http://www.tcd.ie/hr).

For Permanent and Indefinite Duration contracts, only the reason for the request question will appear.

Full Time Equivalent (FTE): Type the FTE into this field. The default is 1.0. For example, a person working full time has an FTE of 1.0, but a person working week-on, week-off has an FTE of 0.5.

Attachments: Use the attachments section if you have any documents which should be attached to the request.

![](_page_33_Picture_55.jpeg)

You will be able to see the list of attachments. Click on the red X to remove them, if required:

![](_page_33_Picture_56.jpeg)

#### <span id="page-34-0"></span>*New Post*

![](_page_34_Picture_29.jpeg)

#### **New Post**

![](_page_34_Picture_30.jpeg)

Job Category: Select the appropriate job category

![](_page_34_Picture_31.jpeg)

Annual Rate Schedule: as a rule, you will choose the Default rate schedule. Some staff may

be on an earlier rate (pre-Croke Park payscales), and in this case you should choose "All".

Pay Scale Description: Select the pay scale from the dropdown list

![](_page_35_Picture_70.jpeg)

Note: the Pay Scale Descriptions are distinct from Job Titles and as such are comparable to the older names for Academic posts.

Choose the Pay Scale Code (there is usually only one):

**107BN** 

The pay scale range will automatically populate.

Salary Scale

€32540 to €56901

If you are unclear which Annual Rate Schedule, Pay Scale Description or Pay Scale Code to choose, your Faculty/Division HR Partner should be able to help.

Contract Type: Select the appropriate contract type

![](_page_35_Picture_71.jpeg)

Depending on the type of contract selected, different information will be required.

For Fixed Term and Specific Purpose contracts, five extra questions need to be answered: 1) Duration of the contract, 2) contract dates, 3) specific purpose of the employment, 4) reasons why contract of Indefinite Duration will not be offered and 5) the reason for the request.
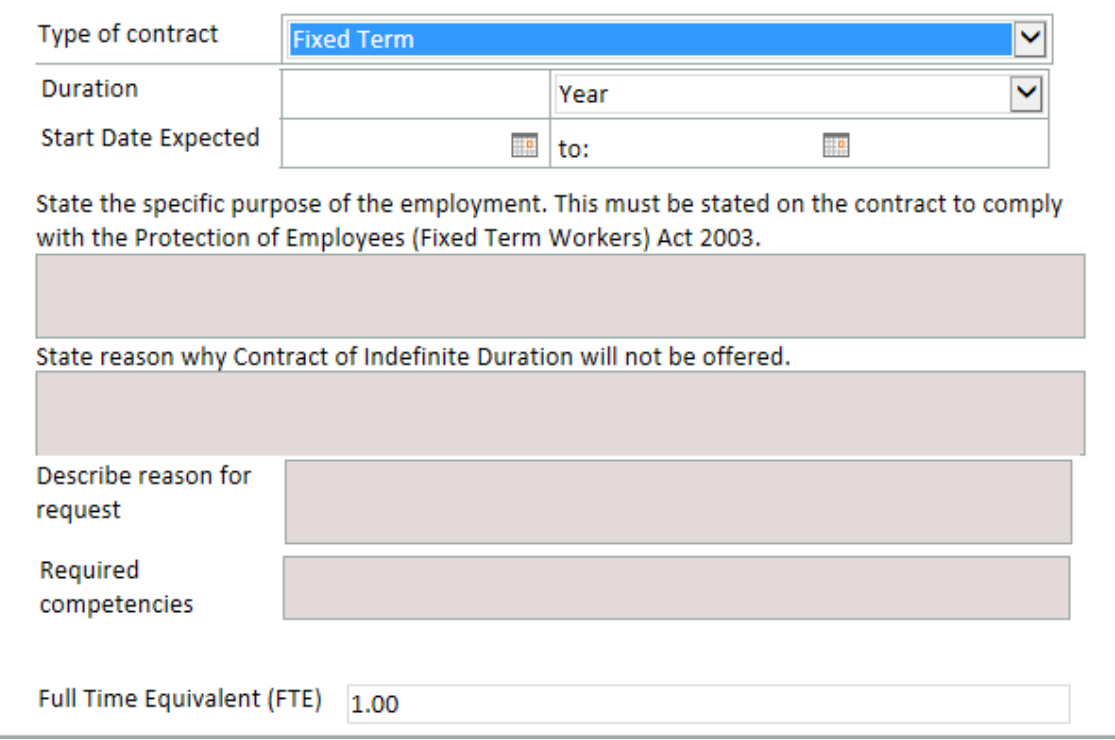

For more information on Fixed Term and Specific Purpose contracts, please refer to the HR ["Guide to the Management of Temporary Employment"](http://www.tcd.ie/hr/assets/pdf/temporary_employment_guide.pdf) which can be found on the HR website [\(www.tcd.ie/hr\)](http://www.tcd.ie/hr).

For Permanent and Indefinite Duration contracts, only the reason for the request question will appear.

Required Competencies: Fill in the required competencies for the post. If this text is quite long, or if you are providing a Job Description, you can add an attachment instead.

Full Time Equivalent (FTE): Type the FTE into this field. The default is 1.0. For example, a person working full time has an FTE of 1.0, but a person working week-on, week-off has an FTE of 0.5.

Attachments: Use the attachments section if you have any documents which should be attached to the request.

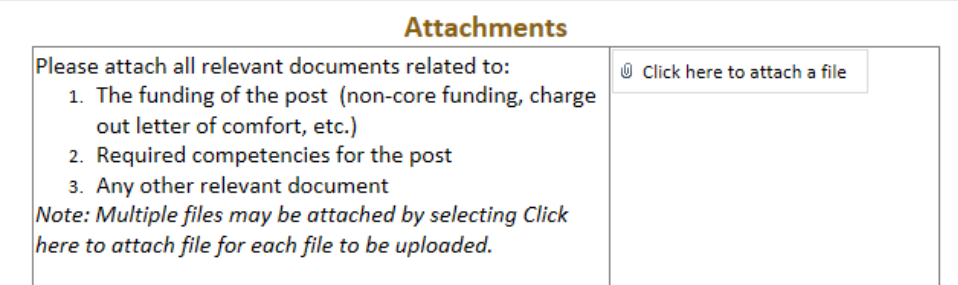

You will be able to see the list of attachments. Click on the red X to remove them, if required:

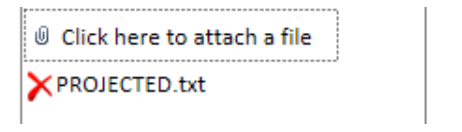

## *Replacement*

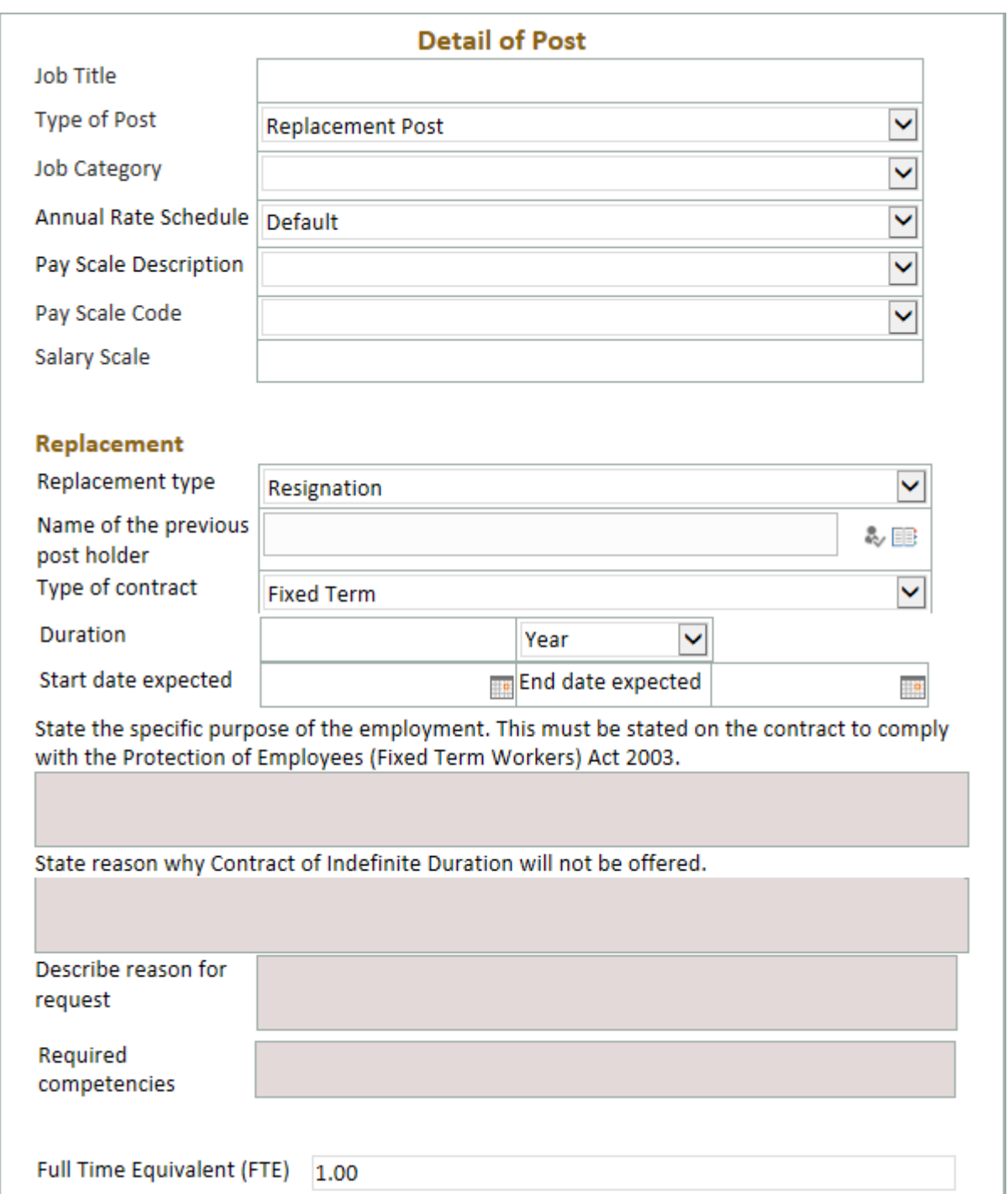

Job Category: Select the appropriate job category

Academic Academic Medical Admin Support **Building & Services** Library Research Senior Management- Administrative Technical

Annual Rate Schedule: as a rule, you will choose the Default rate schedule. Some staff may

be on an earlier rate (pre-Croke Park payscales), and in this case you should choose "All".

**All Default** 

Pay Scale Description: Select the pay scale from the dropdown list

**PROFESSOR ASSOCIATE PROFESSOR SENIOR LECTURER** SENIOR LECTURER CONSULTANT LECTURER (2012) **LECTURER BELOW BAR LECTURER** LECTURER (50%) **LANGUAGE ASSISTANT DEMONSTRATOR TEACHING FELLOW ADJUNCT TEACHING FELLOW** PART TIME LECTURER

Note: the Pay Scale Descriptions are distinct from Job Titles and as such are comparable to the older names for Academic posts.

Choose the Pay Scale Code (there is usually only one):

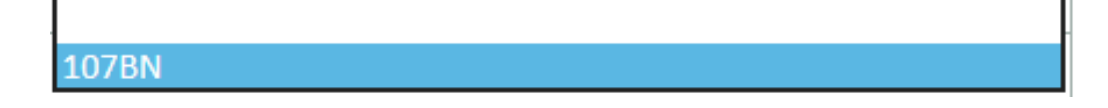

The pay scale range will automatically populate.

Salary Scale

€32540 to €56901

If you are unclear which Annual Rate Schedule, Pay Scale Description or Pay Scale Code to choose, your Faculty/Division HR Partner should be able to help.

Replacement Type: Choose from the dropdown list.

**Adoptive Leave Career Break** Career Break - Special Incentive Scheme Carers Leave **Failed Probation** Sick Leave - Half Pay Leave of Absence Maternity Leave Special Leave of Absence Shorter Working Year Scheme **Unpaid Maternity Leave Unpaid Sick Leave** Termination Resignation Retirement **Contract Ended** Secondment Other

Name of the previous post holder: SharePoint should be able to find the person for you.

Click on the Browse icon.

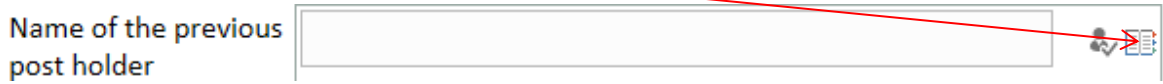

#### This opens a search facility.

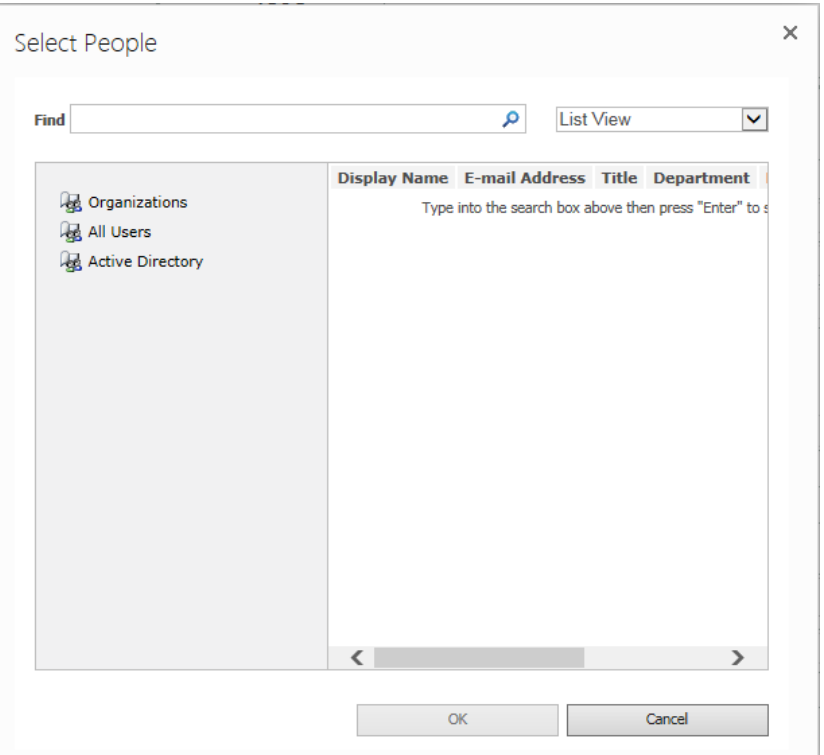

#### Type in the person's name.

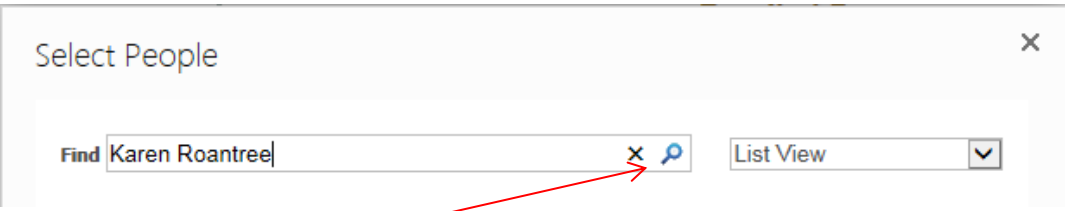

Click on the search button, and then a list of people with that name will appear.

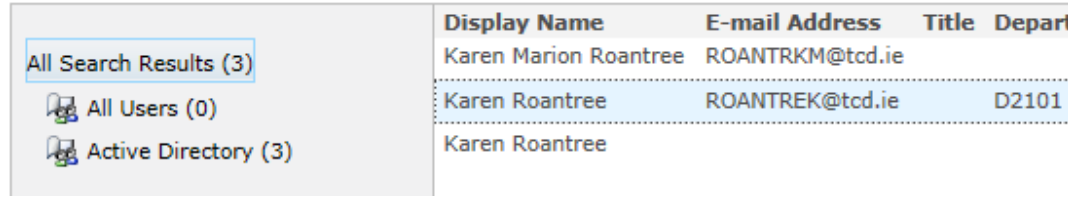

Select the person you require, click OK. The name will now appear in the previous Post Holder field.

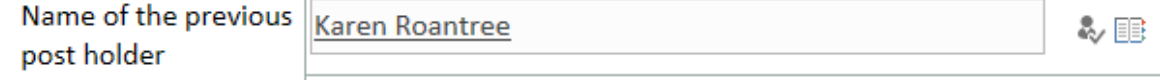

Type of contract: Select the appropriate contract type

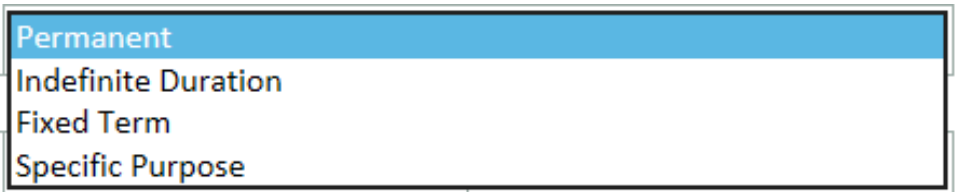

Depending on the type of contract selected, different information will be required.

For Fixed Term and Specific Purpose contracts, five extra questions need to be answered:

1) Duration of the contract, 2) the contract purpose, 3) contract dates, 4) specific purpose of

the employment and 5) reasons why contract of Indefinite Duration will not be offered.

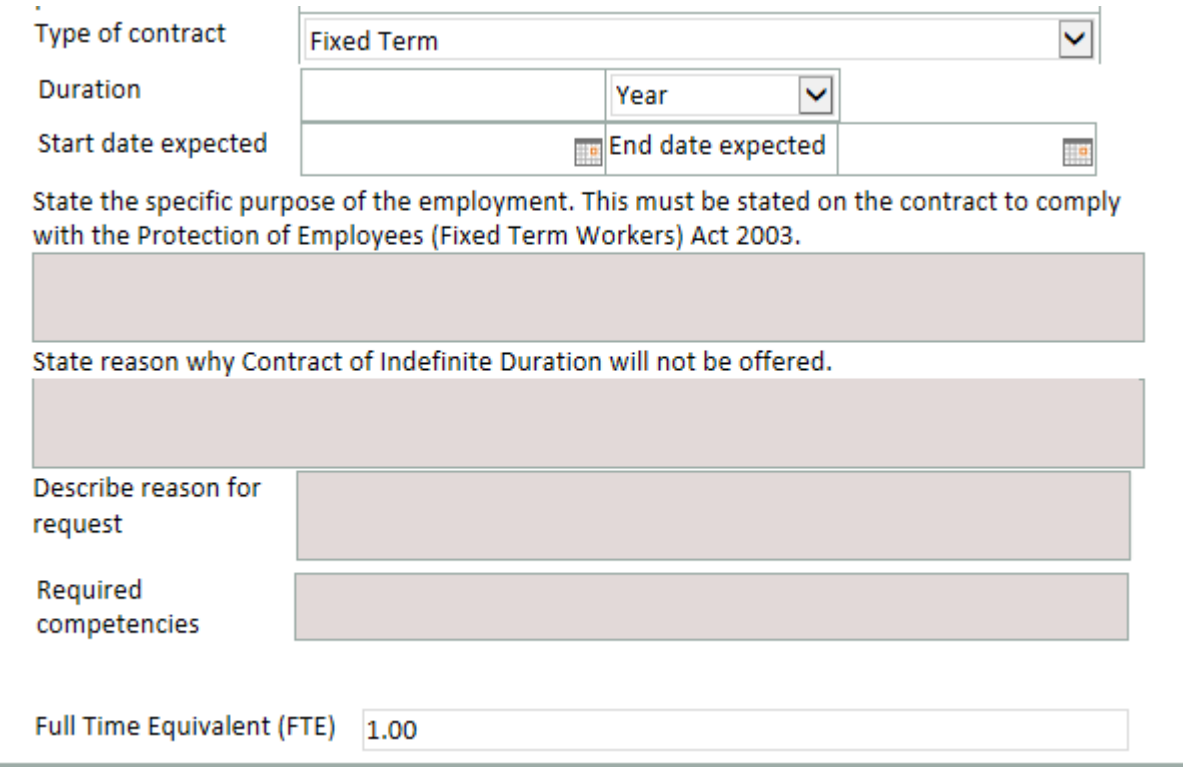

For more information on Fixed Term and Specific Purpose contracts, please refer to the HR ["Guide to the Management of Temporary Employment"](http://www.tcd.ie/hr/assets/pdf/temporary_employment_guide.pdf) which can be found on the HR website [\(www.tcd.ie/hr\)](http://www.tcd.ie/hr).

For Permanent and Indefinite Duration contracts, only the reason for the request question will appear.

Required competencies: Fill in the required competencies for the post. If this text is quite long, or if you are providing a Job Description, you can add an attachment instead.

Full Time Equivalent (FTE): Type the FTE into this field. The default is 1.0. For example, a person working full time has an FTE of 1.0, but a person working week-on, week-off has an FTE of 0.5.

Attachments: Use the attachments section if you have any documents which should be attached to the request.

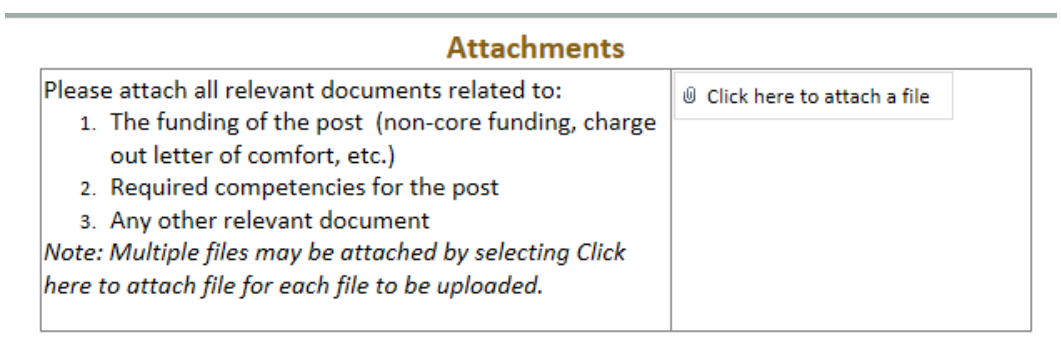

You will be able to see the list of attachments. Click on the red X to remove them, if required:

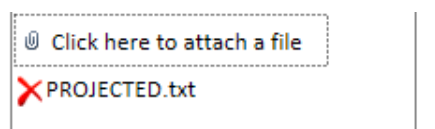

#### **Submit**

When you reach the end of the form, you have the choice to Save as Draft, Delete or Submit.

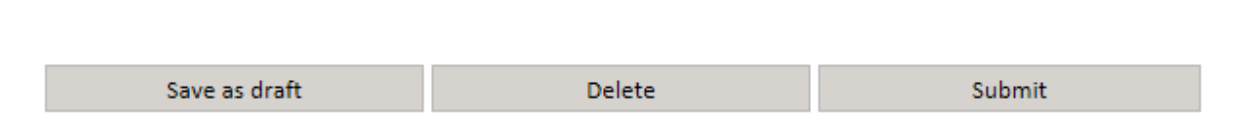

Submit will send the information to the next person in the chain – for Administrative areas this is the Head of Area, for Academic areas this is the School Administrator.

When you Submit, you will see this message:

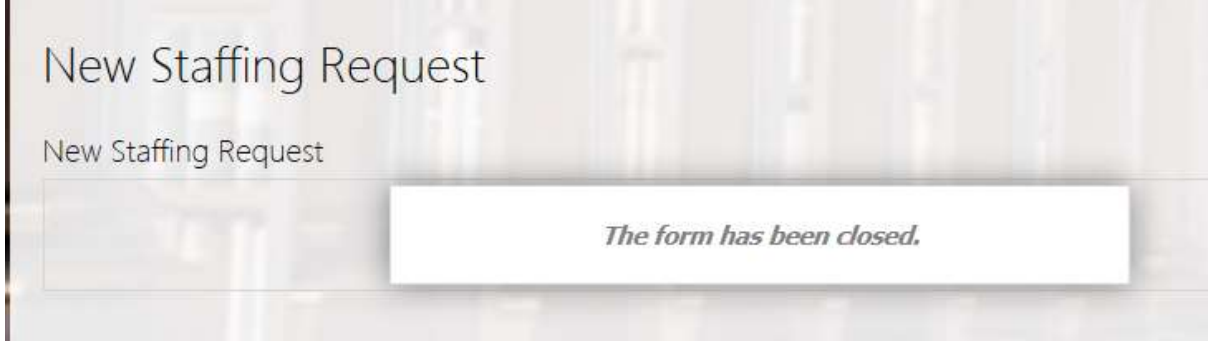

When you choose Submit, an email will be sent to the next person in the process, in this example the School Administrator.

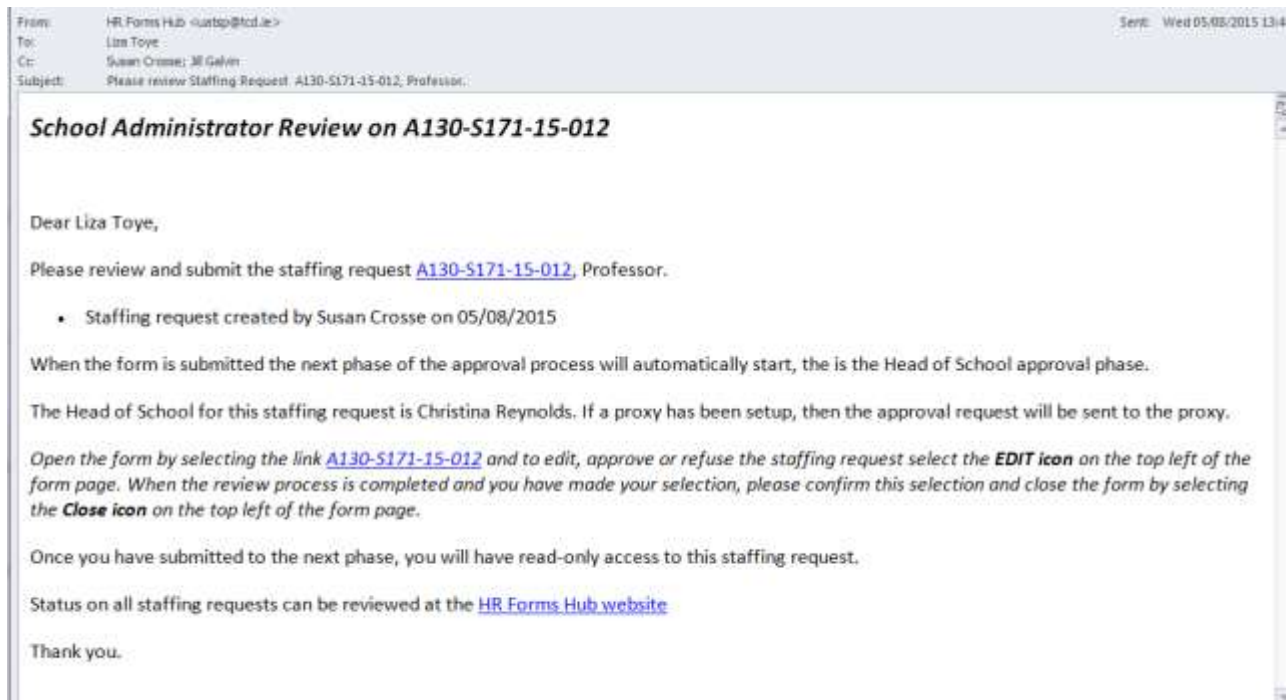

Your form has now moved to the next stage in the process. You can see this in the Staffing Request History view. There will be a small green "New" icon beside your form in the list:

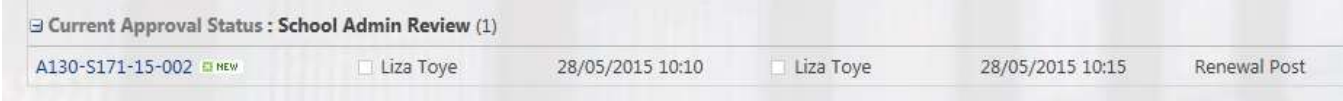

#### **Save as Draft**

If you choose to Save as Draft, the form will be closed.

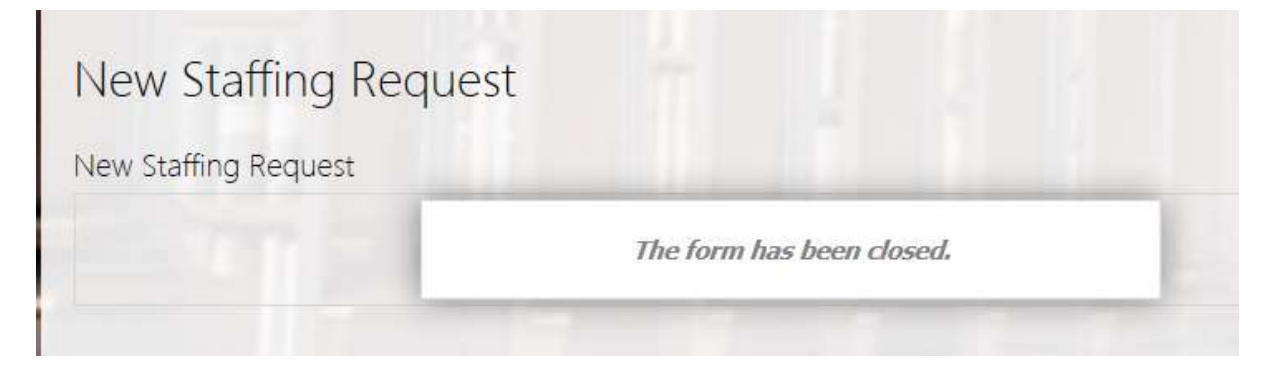

The saved form will be listed in the Staffing Requests History under "Current Approval Status: HM Draft". Click on the file number link to reopen the form.

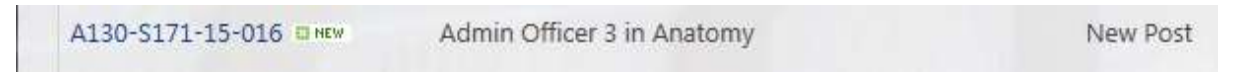

#### **Delete**

Delete allows you to delete the entire form. If you choose Delete, the form will be closed and you will not be able to access it again.

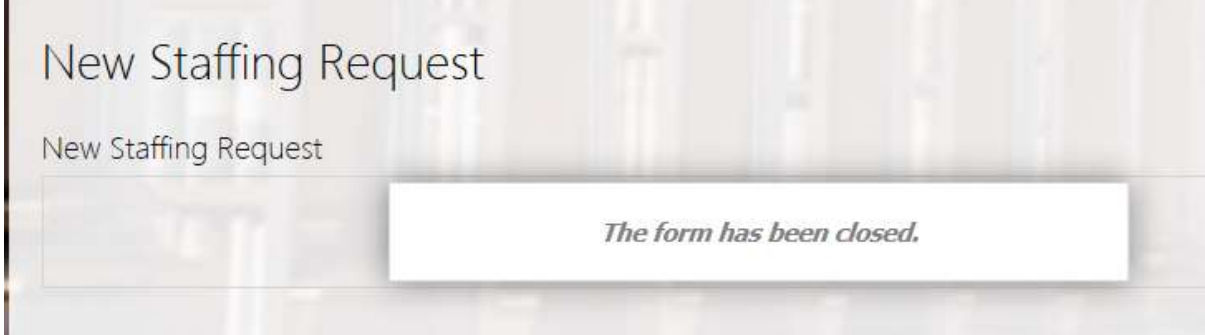

#### **Error Messages when Submitting a Form**

There are a few reasons why you may get an error when submitting a form; the most common will be missing a mandatory field, or forgetting to check the Total Fund Percent field.

#### *Mandatory fields*

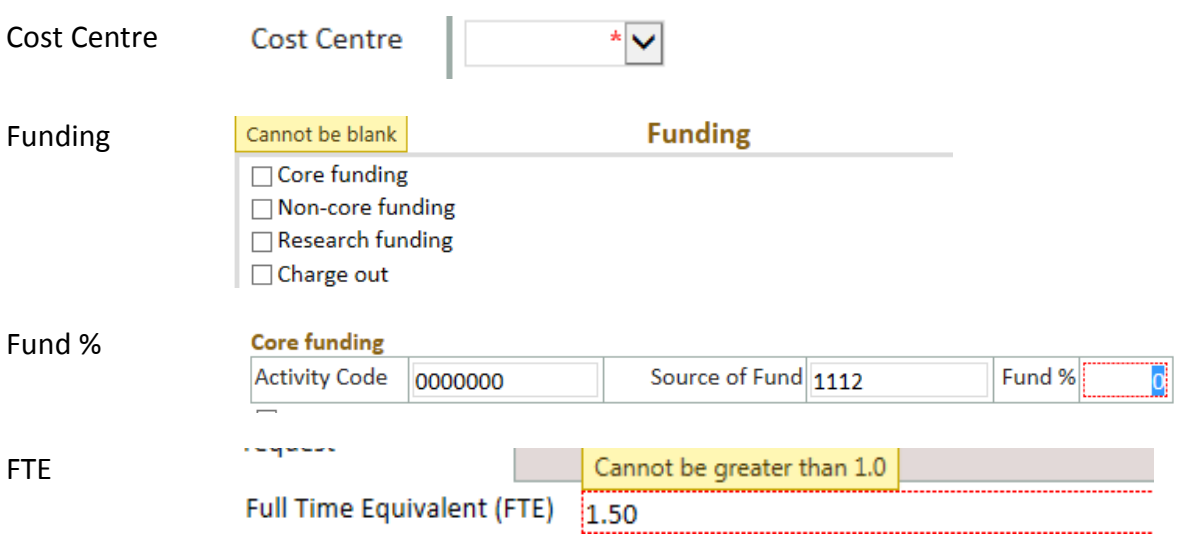

#### *Does not total 100%*

The form allows you to have more than one source of funds, each of which has a Fund %. These are totalled in the Total Fund Percent field, and they must add up to 100.

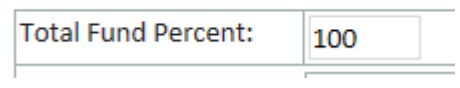

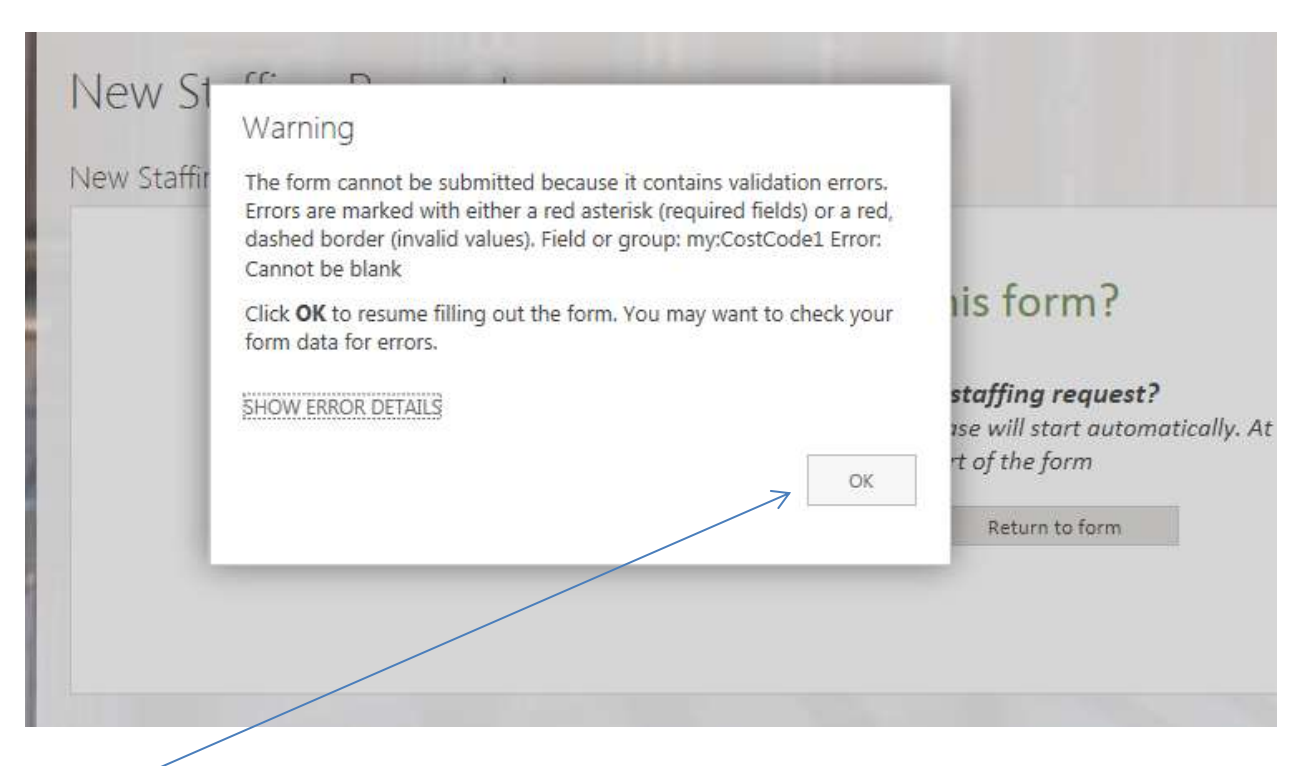

If you try to submit a form that has an error, you will see a SharePoint message:

## Click OK

You will be brought back into the form, where you can fix the errors and Submit once again.

The field with the error should be marked with either a red asterisk or a red dashed border.

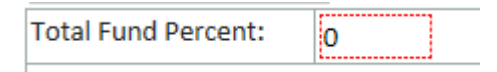

## **Stage 2a – School Administrator (Academic areas only)**

When a Hiring Lead in an academic area has set up a new form and hits "Submit" an email is sent to the relevant School Administrator.

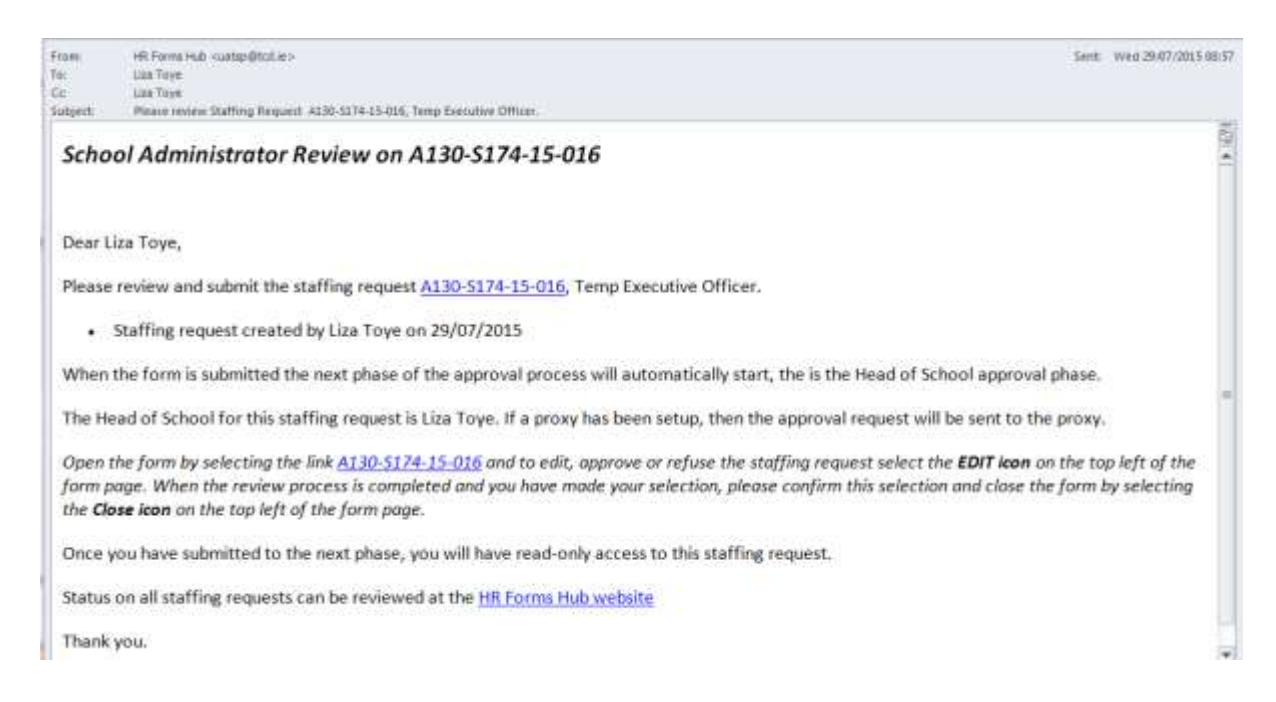

The School Administrator can click on the link (form id number) in the email. This will bring them directly into the HR Forms Hub and open the form in question.

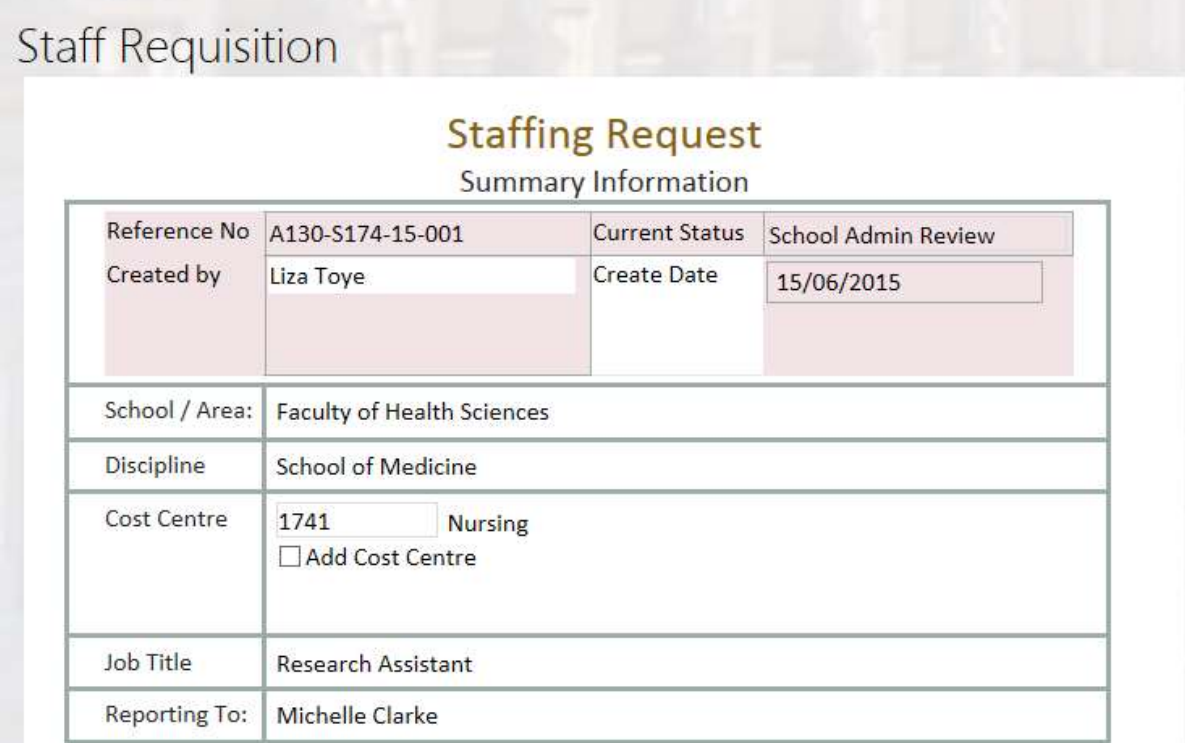

The School Administrator is sent this form for information purposes, before the form goes to the Head of School. They can make amendments to the form.

#### **Edit Item**

In order to do any work on this form, the user must be in Edit mode. Click on "Edit Item" in the left hand corner:

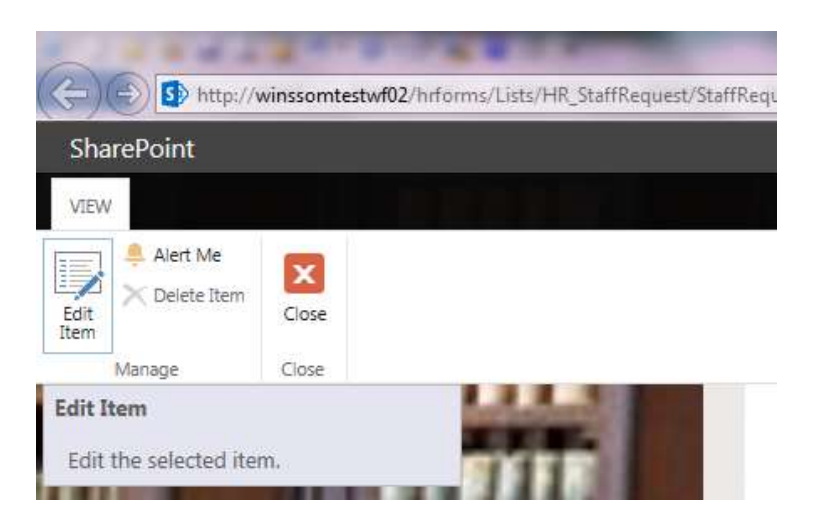

The School Administrator can make changes to the form, then choose either "Save As Draft" or "Submit".

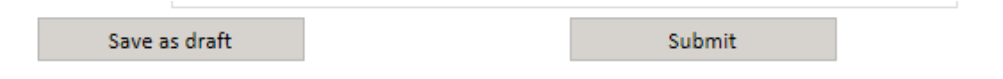

Note: if you wish to simply approve the form (not making any changes), you will still need to go into Edit mode for the Submit button at the bottom to appear.

#### **Submit**

If you choose to Submit, you will be asked to confirm that you wish to submit the form to the next stage:

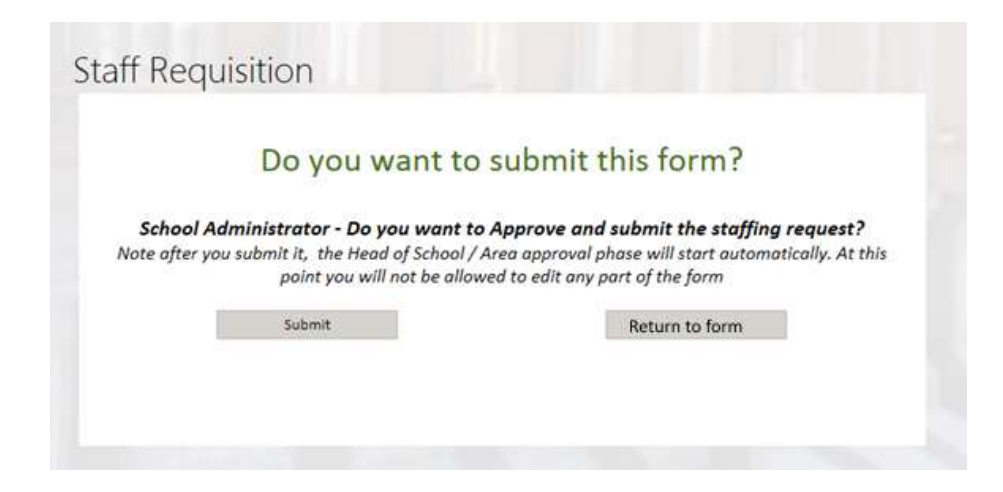

An email should now be sent to the Head of School.

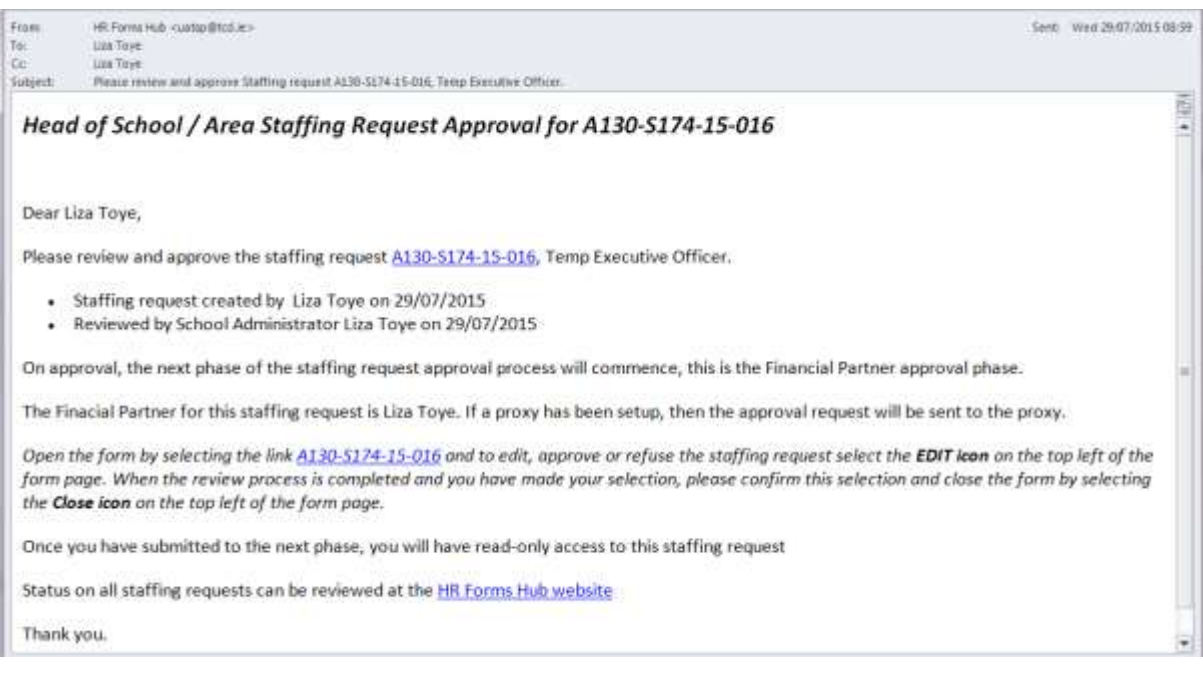

The form will also be listed in the Staffing Requests History under "Current Approval Status:

Head of School Review". There is a green "New" indicator on the form.

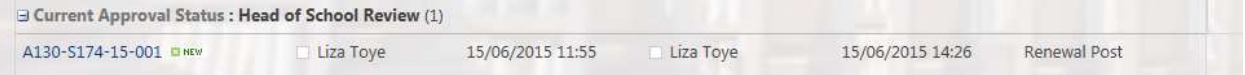

#### **Save as Draft**

If you choose to Save as Draft, the form will be closed.

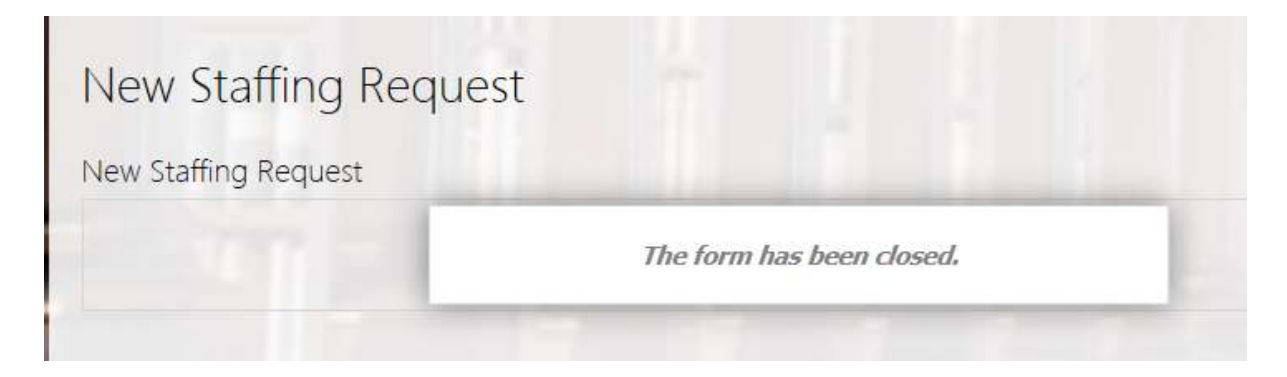

The saved form will be listed in the Staffing Requests History under "Current Approval Status: School Admin Draft". Click on the file number link to reopen the form.

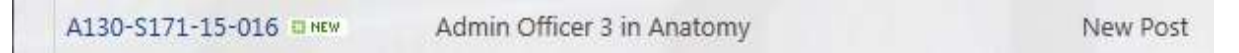

#### **Error message when submitting a form**

If you try to submit a form that has an error, you will see a SharePoint message "the form cannot be submitted because it contains validation errors …"

Click OK.

You will be brought back into the form, where you can fix the errors and Submit once again.

## **Stage 2b – Head of Area / Head of School**

When a Hiring Lead in a non-academic area or a School Administrator in an academic area has prepared a form and hit "Submit", an email is sent to the relevant Head of Area or Head of School.

The Head of Area/School can click on the link (form id number) in the email. This will bring them directly into the HR Forms Hub and open the form in question.

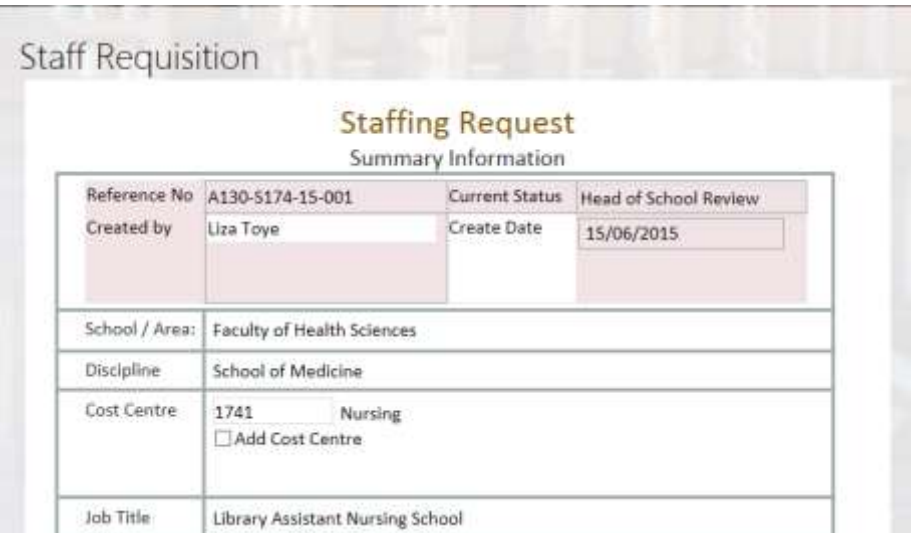

The Head of Area/School can make amendments to the form.

In order to do any work on this form, the user must be in Edit mode. Click on "Edit Item" in the left hand corner:

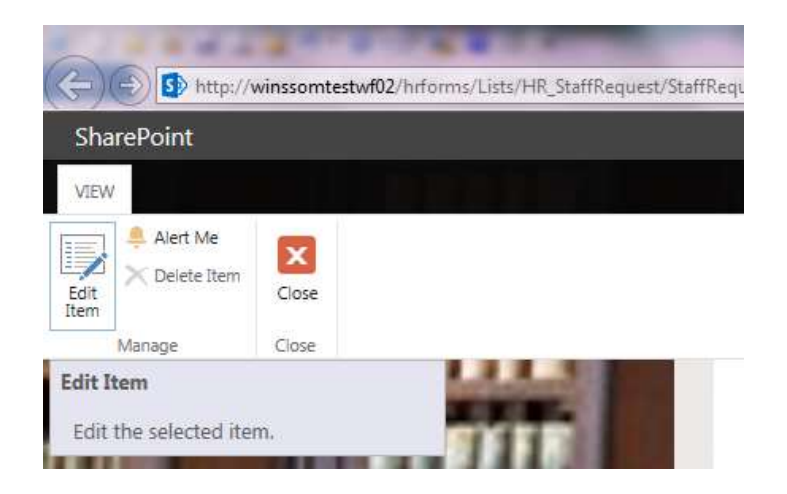

The Head of School/Area can make changes to the form, then choose either "Approve", "Save Draft", "On Hold" or "Reject".

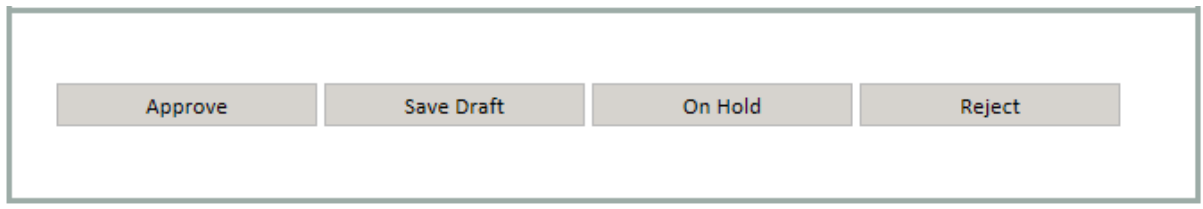

#### **Approve**

If the Head of School approves the form, they will be asked to confirm that they wish to submit the form to the next stage:

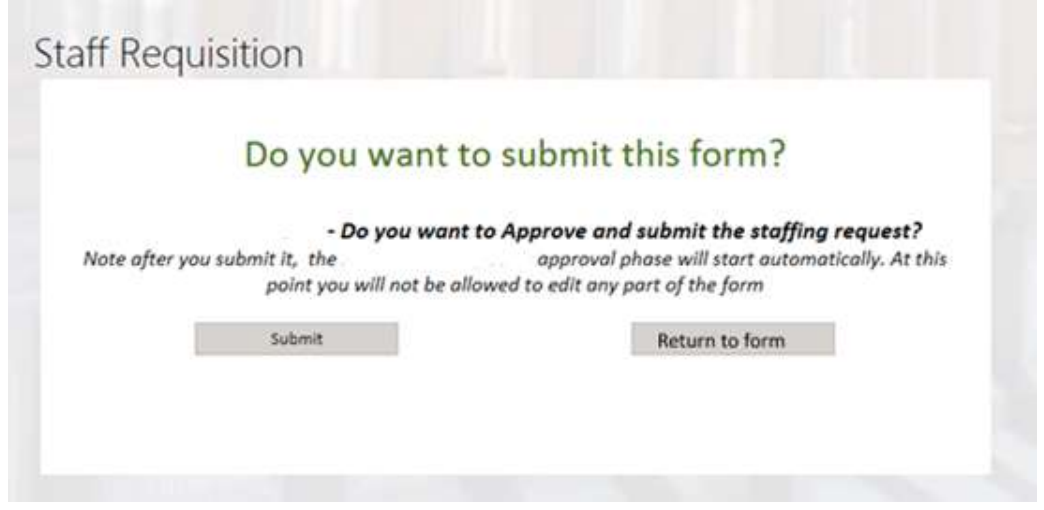

When the form has been approved and moves to the next stage, the Approval Status list at the end of the form will also update.

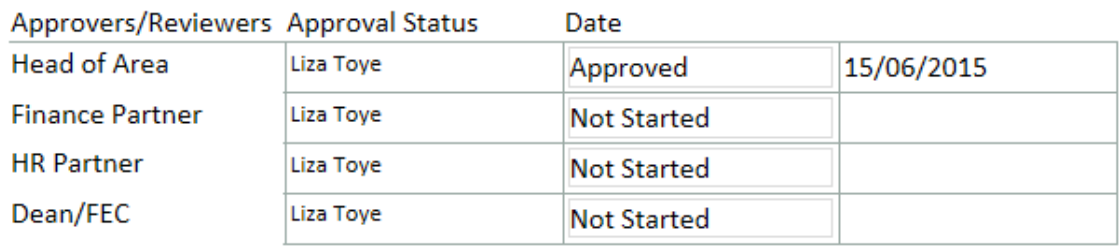

An email should now be sent to the Finance Partner.

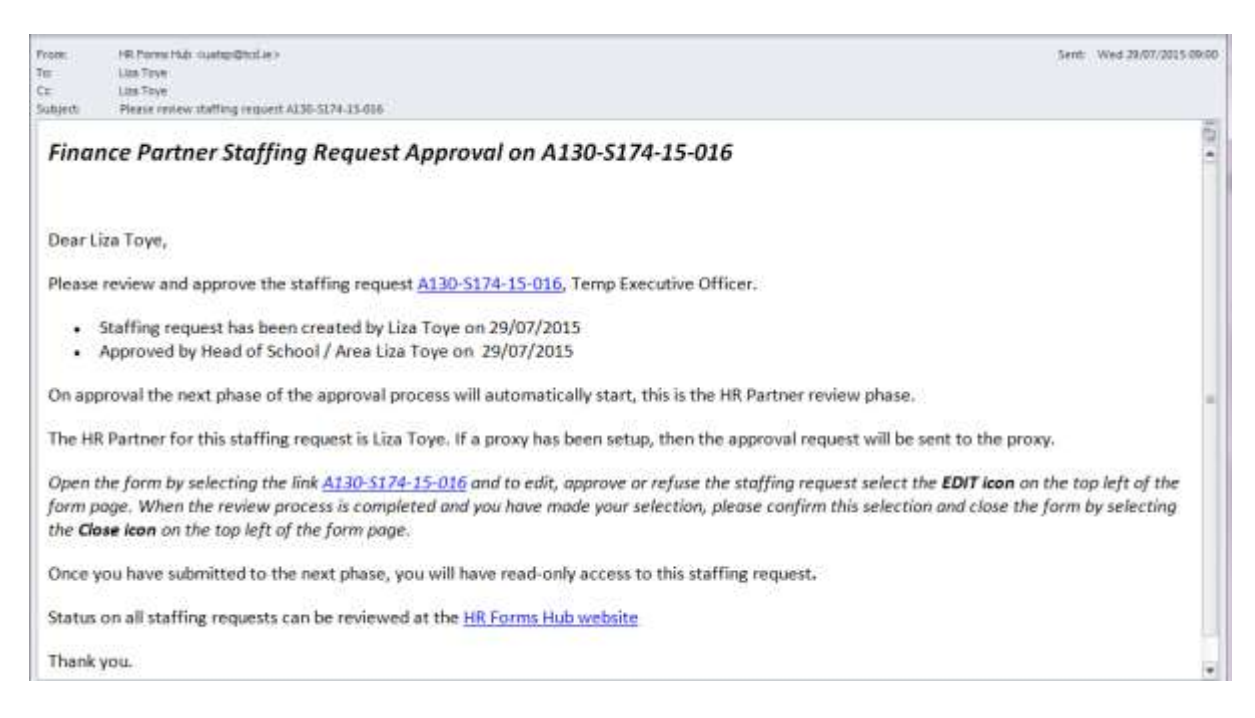

The form will also be listed in the Staffing Requests History under "Current Approval Status:

FP Review". There is a green "New" indicator just beside the file number link.

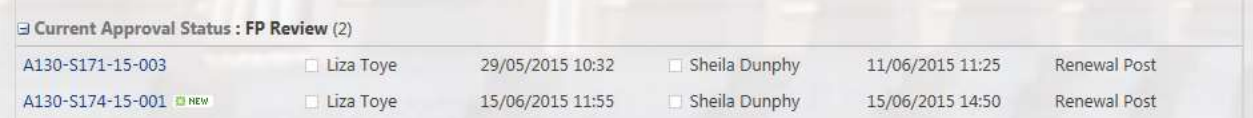

#### **Save as Draft**

If you **Save Draft**, the form will close and you can return to it at any time to complete your information.

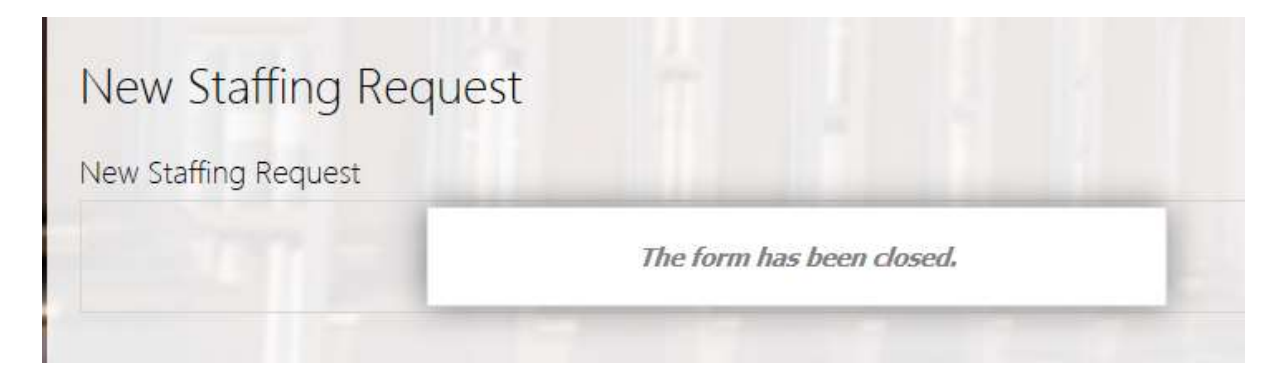

The saved form will be listed in the Staffing Requests History under "Current Approval Status: HOS Draft". Click on the file number link to reopen the form.

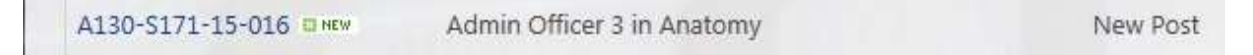

## **On Hold**

If you choose to put a form On Hold, the form will be closed.

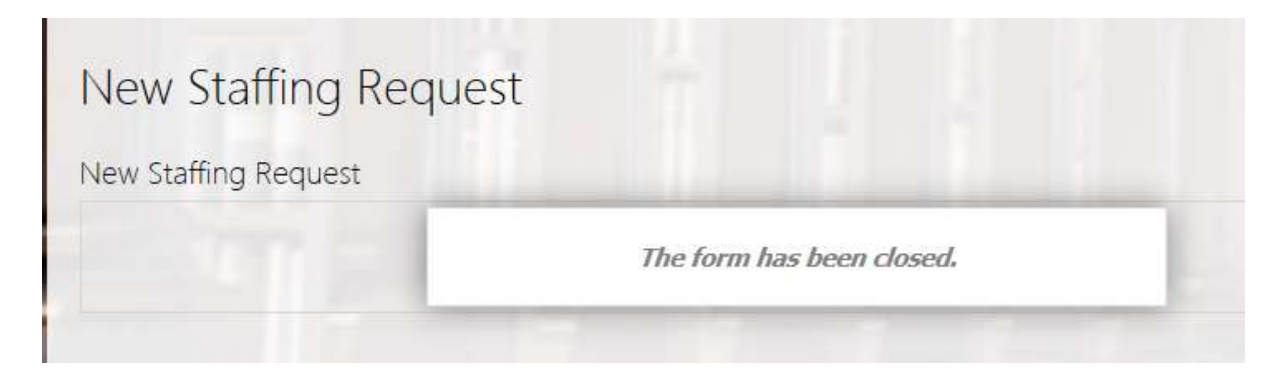

The saved form will be listed in the Staffing Requests History under "On Hold".

If you put it On Hold, it will stay in your HR Forms Hub without changing for 1 year, at which time it will automatically delete.

#### **Reject**

If the Head of School rejects the request, the process will complete, the Hiring Lead will be informed that the request has been rejected. If they wish to start the process again, they will need to start a new form. The form will be closed.

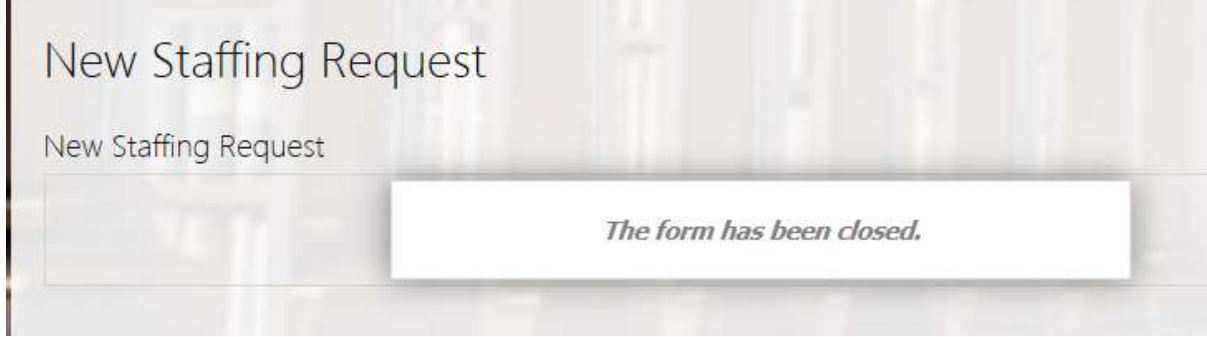

The rejected form will be listed in the Staffing Requests History under "Current Approval Status: Reject".

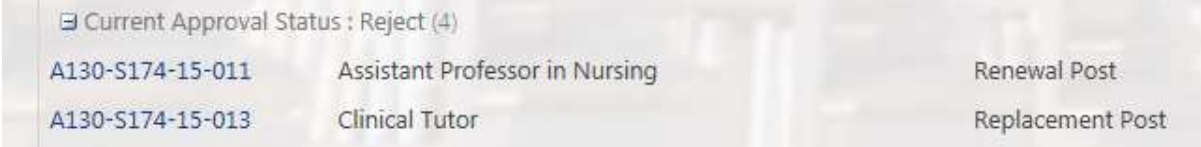

### **Error message when submitting a form**

If you try to submit a form that has an error, you will see a SharePoint message "the form cannot be submitted because it contains validation errors …"

Click OK.

You will be brought back into the form, where you can fix the errors and Submit once again.

## **Stage 3 – Finance Partner**

When the Head of Area or Head of School has approved and submitted a form, an email is sent to the relevant Finance Partner.

The Finance Partner can click on the link (form id number) in the email. This will bring them directly into the HR Forms hub and open the form in question.

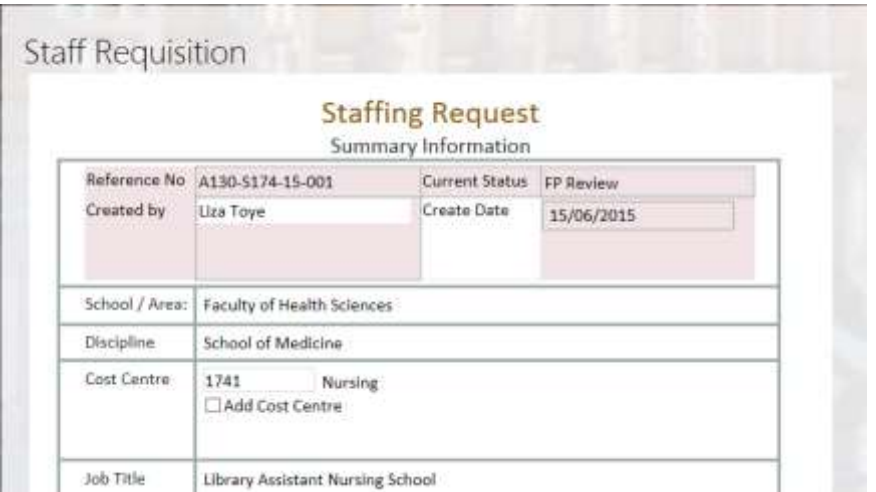

In order to do any work on this form, the user must be in Edit mode. Click on "Edit Item" in the left hand corner:

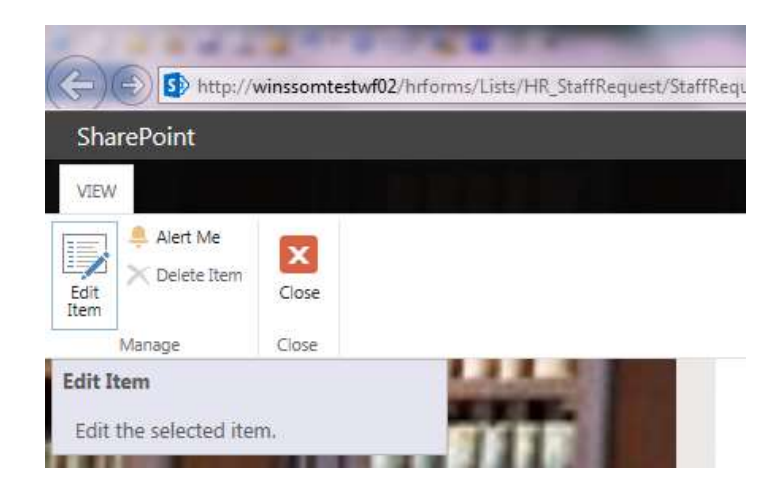

The Finance Partner can make amendments to the form, then choose either "Approve" or

"Reject".

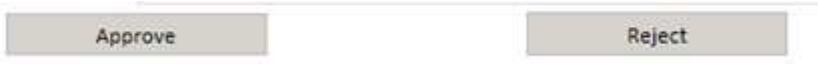

#### **Approve**

If the Finance Partner approves the form, they will be asked to confirm that they wish to submit the form to the next stage:

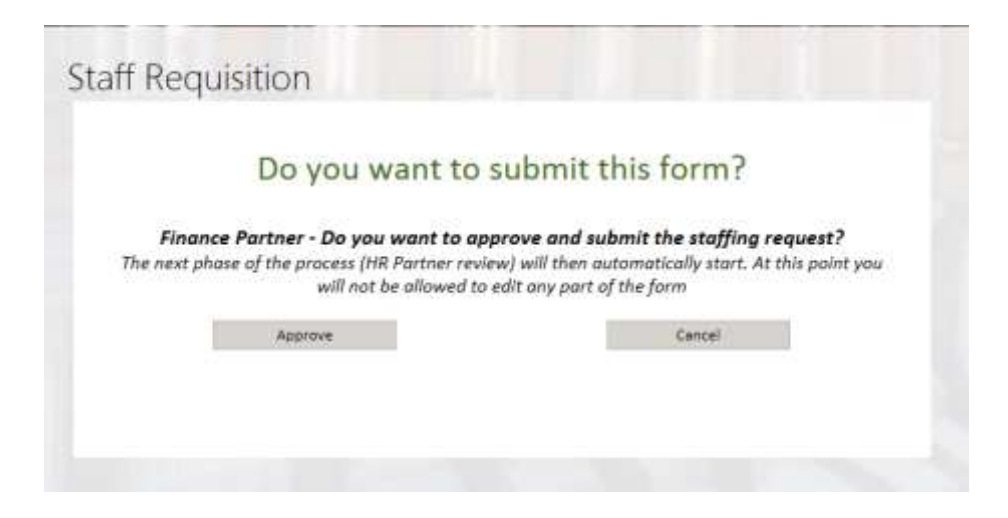

When the form has been approved and moves to the next stage, the Approval Status list at the end of the form will also update.

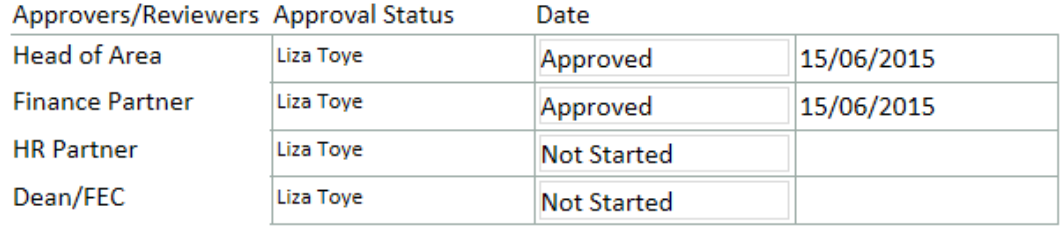

An email should now be sent to the HR Partner.

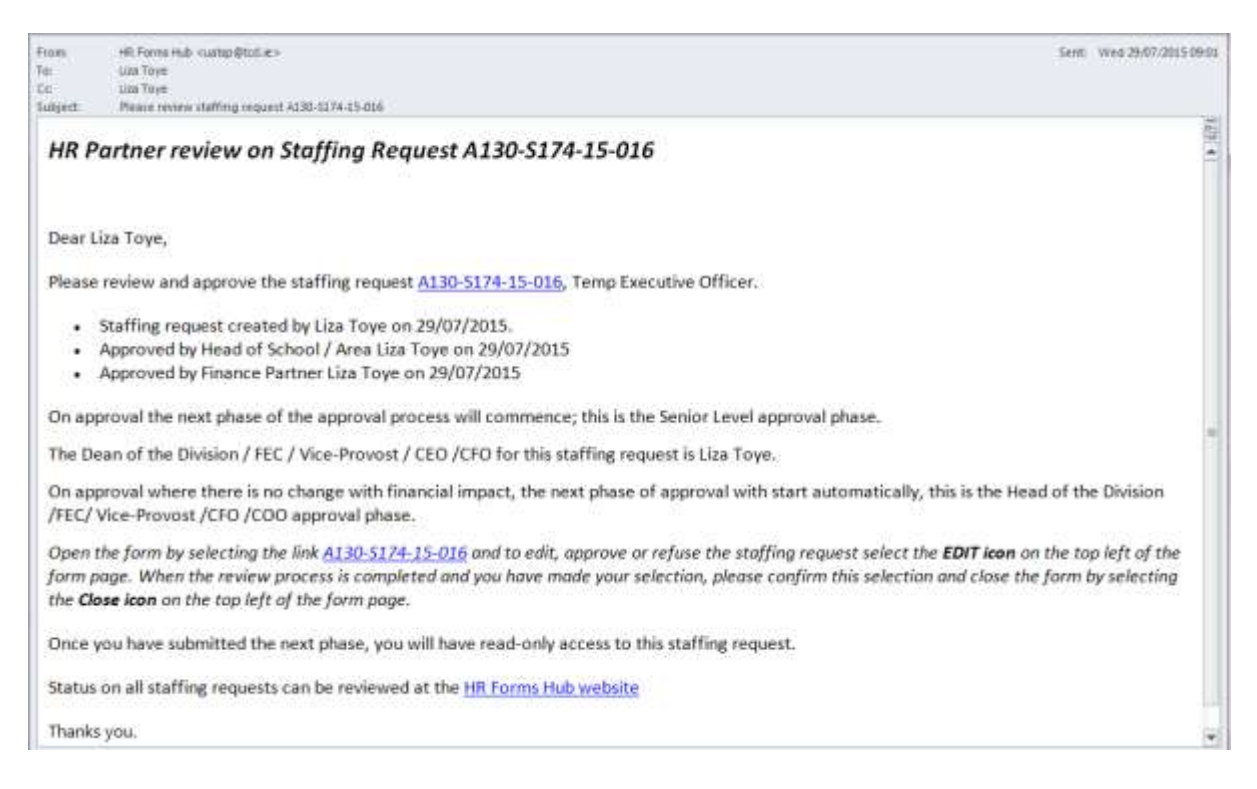

The form will also be listed in the Staffing Requests History under "Current Approval Status:

HR Review". There is a green "New" indicator on the form.

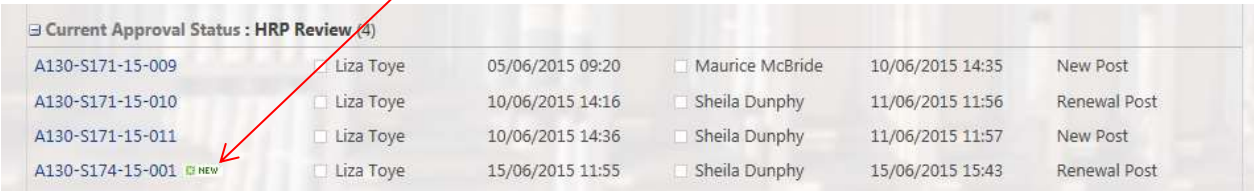

#### **Reject**

If the Finance Partner rejects the request, the process will complete; the Hiring Lead will be informed that the request has been rejected. If they wish to start the process again, they will need to start a new form.

The form will be closed.

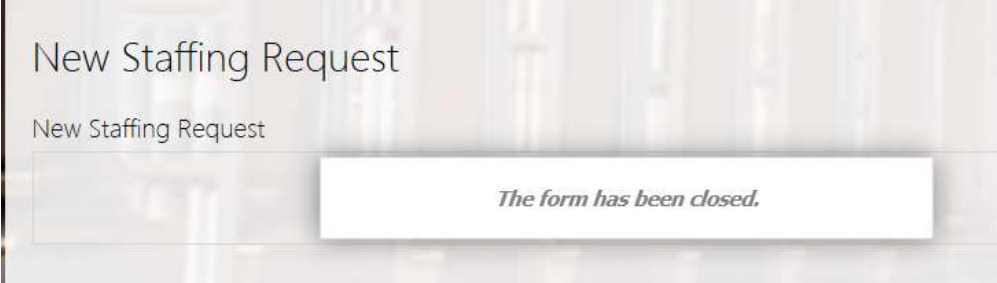

The rejected form will be listed in the Staffing Requests History under "Current Approval Status: Reject".

#### **Error message when submitting a form**

If you try to submit a form that has an error, you will see a SharePoint message "the form cannot be submitted because it contains validation errors …"

Click OK.

You will be brought back into the form, where you can fix the errors and Submit once again.

## **Stage 4 – HR Partner**

When the Finance Partner has approved and submitted a form, an email is sent to the relevant HR Partner.

The HR Partner can click on the link (form id number) in the email. This will bring them directly into the HR Forms Hub and open the form in question.

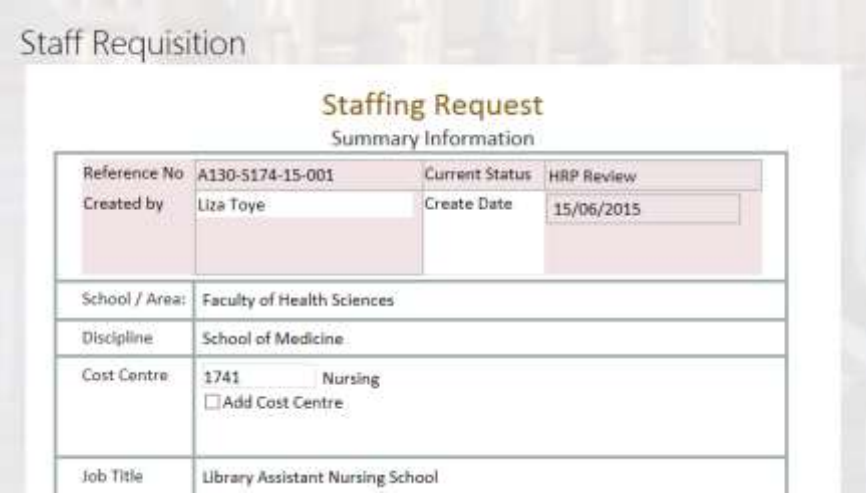

In order to do any work on this form, the user must be in Edit mode. Click on "Edit Item" in the left hand corner:

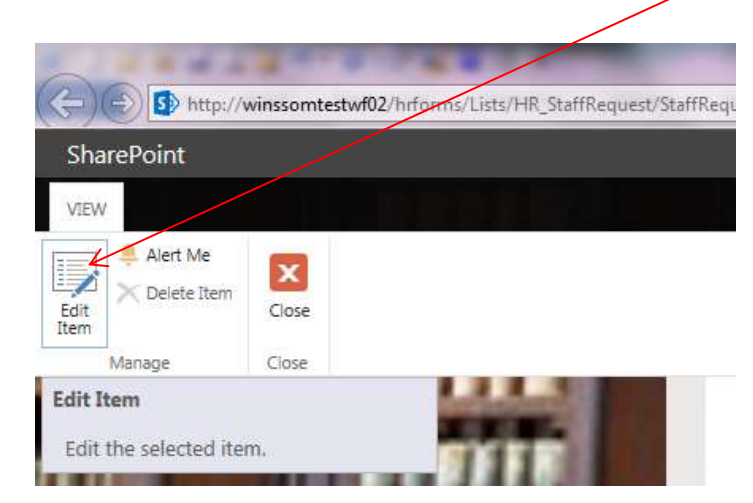

The HR Partner can make amendments to the form, then choose either "Approve" or

"Reject".

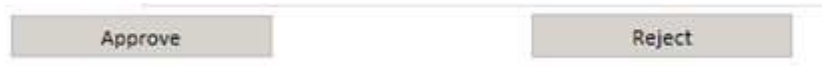

#### **Approve**

If the HR Partner approves the form, they will be asked to confirm that they wish to submit the form to the next stage:

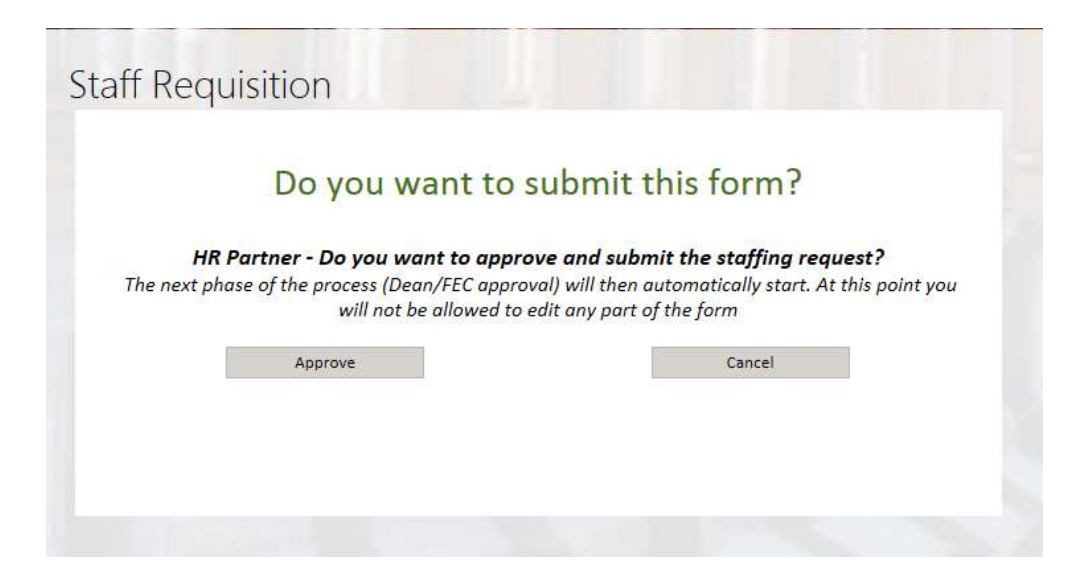

When the form has been approved and moves to the next stage, the Approval Status list at the end of the form will also update.

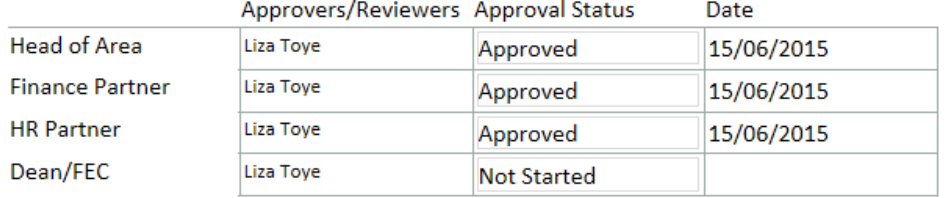

An email should now be sent to the Senior Lead (the Dean, Vice-Provost / CEO / CFO etc.)

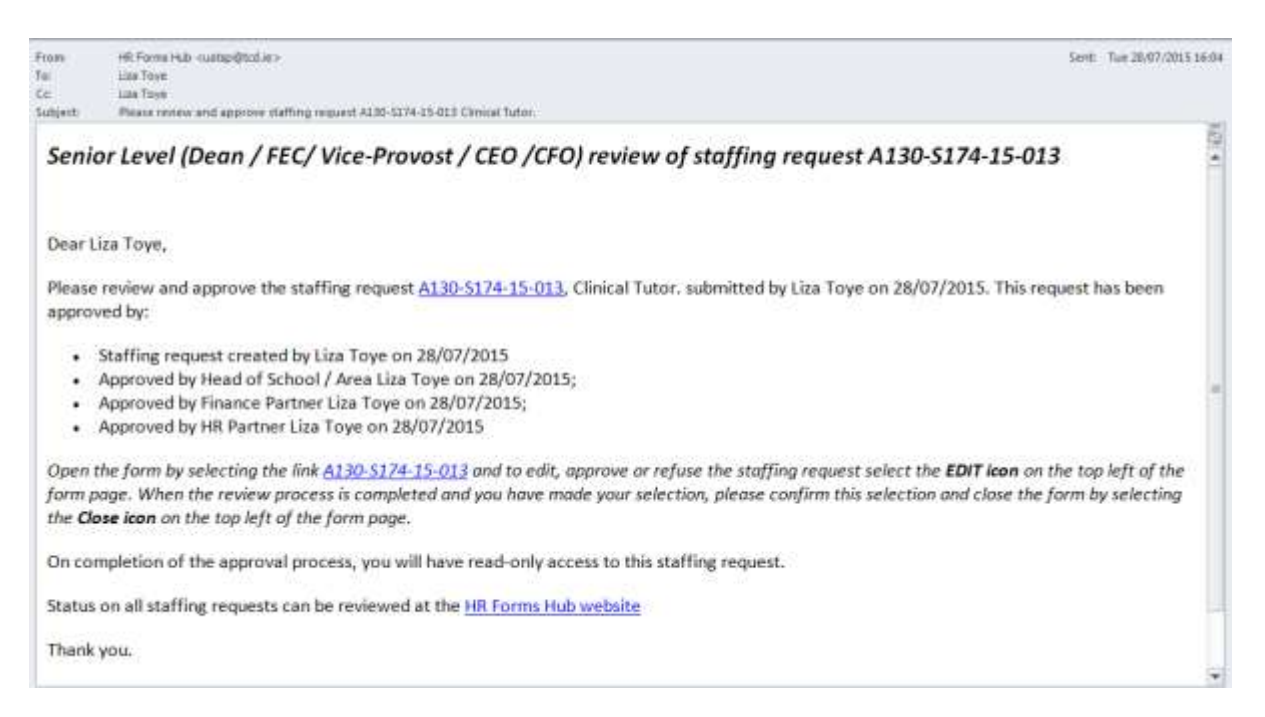

The form will also be listed in the Staffing Requests History under "Current Approval Status: Senior Level Review". There is a green "New" indicator on the form.

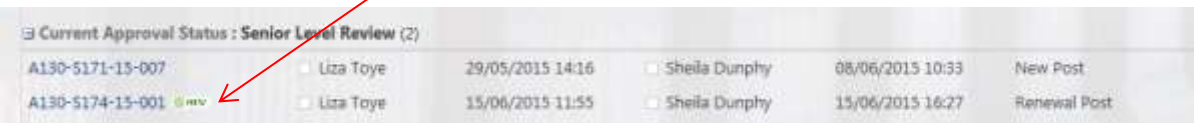

#### **HR Partner changes**

If the HR Partner makes changes that have a financial implication (a change of payscale or change of funding percentage, for example), the form will be sent back to the Head of School and Finance Partner for review and approval of the changes. The HR Partner edits the form, and hits Approve as usual. In this case, an email will be sent to the Head of School:

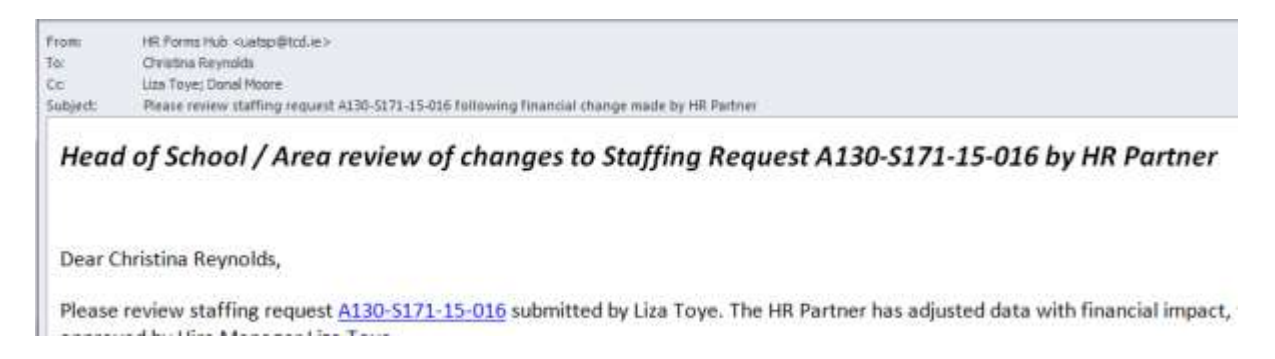

The Head of School can then review and approve these changes. An email will then be sent

to the Finance Partner:

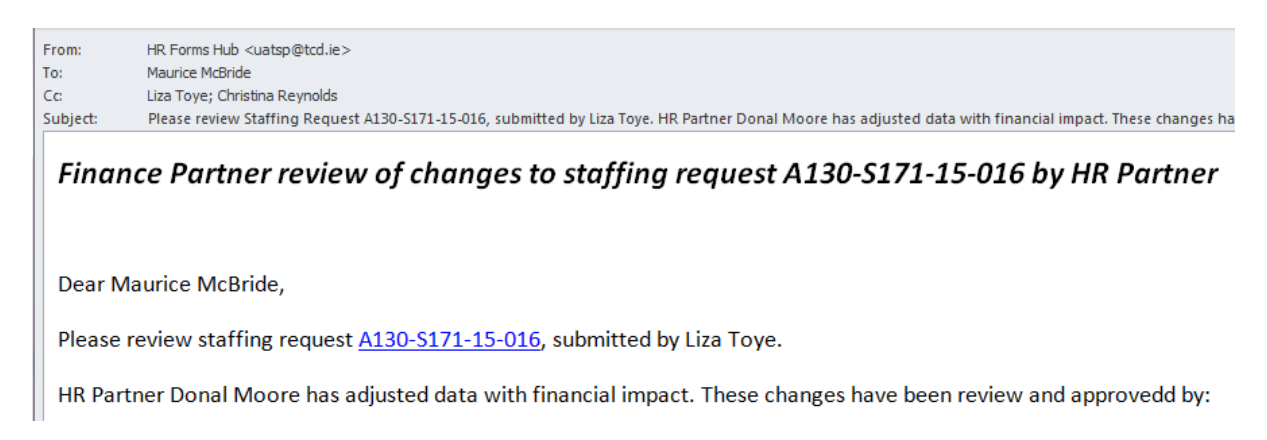

The Finance Partner can then review and approve these changes. An email is then sent to

#### the HR Partner:

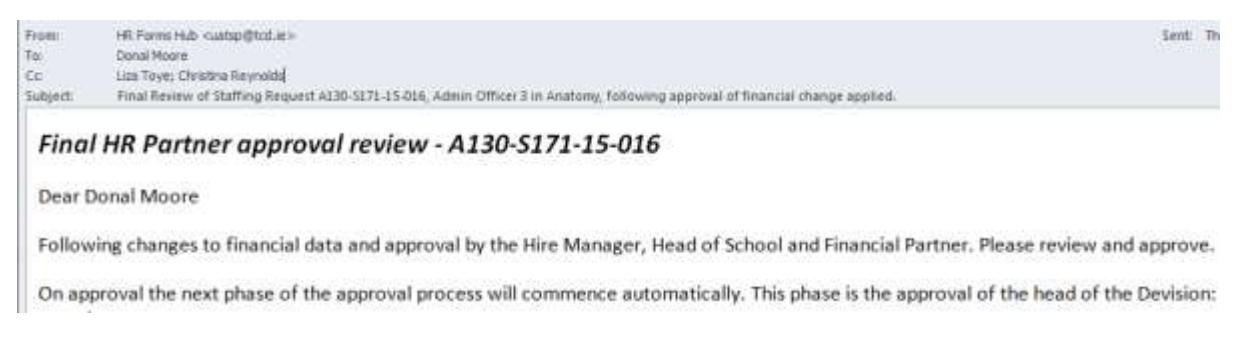

The HR Partner is now in the position to Approve the form, where it will carry on to the next stage, Senior Level approval.

#### **Reject**

If the HR Partner rejects the request, the process will complete; the Hiring Lead will be informed that the request has been rejected. If they wish to start the process again, they will need to start a new form.

The form will be closed.

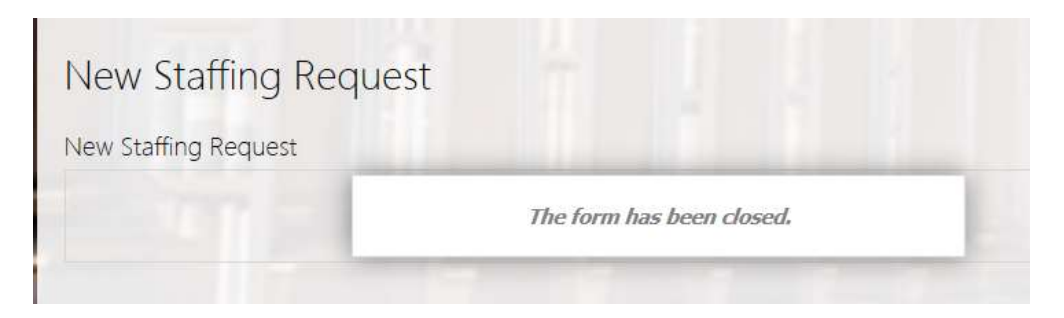

The rejected form will be listed in the Staffing Requests History under "Current Approval Status: Reject".

#### **Error message when submitting a form**

If you try to submit a form that has an error, you will see a SharePoint message "the form cannot be submitted because it contains validation errors …"

Click OK.

You will be brought back into the form, where you can fix the errors and Submit once again.

## **Stage 5 – Senior Level Manager**

When the HR Partner has approved and submitted a form, an email is sent to the relevant Senior Level manager (Dean / Head of Division / Vice-Provost / COO / CFO etc.).

The Senior Level manager can click on the link (form id number) in the email. This will bring them directly into the HR Forms Hub and open the form in question.

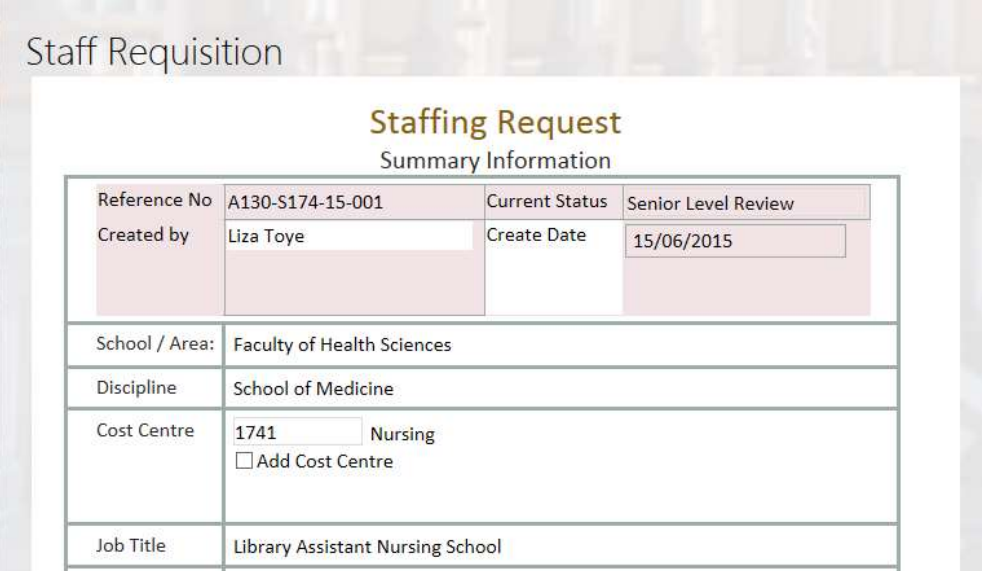

In order to do any work on this form, the user must be in Edit mode. Click on "Edit Item" in the left hand corner:

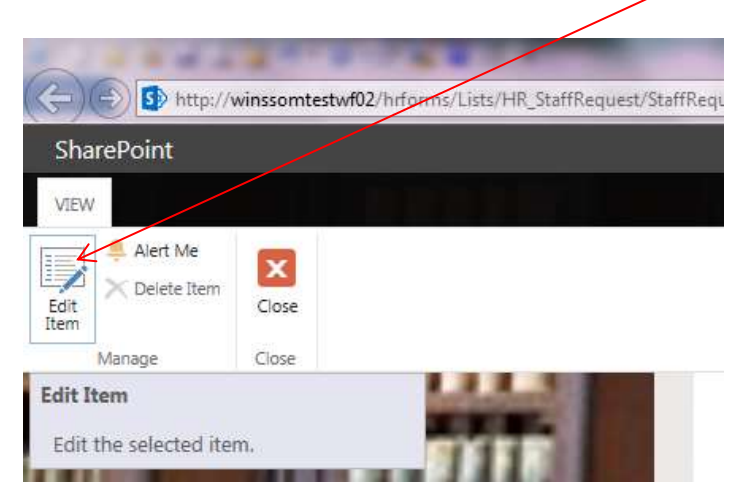

The Senior Level manager cannot make amendments to the form; they can select "Approve", "On Hold" or "Reject".

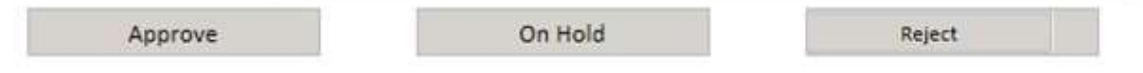

#### **Approve**

If the Senior Level manager approves the form, they will be asked to confirm that they wish approve the staffing request.

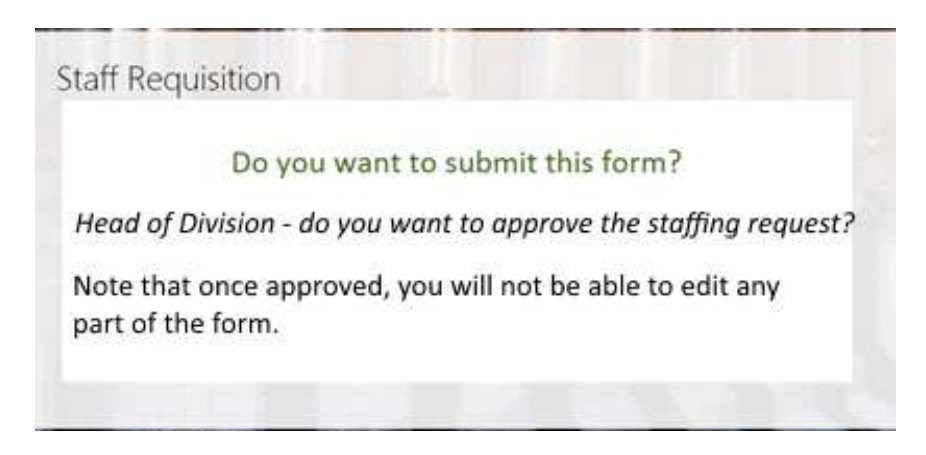

When the form has been approved, the Approval Status list at the end of the form will also update.

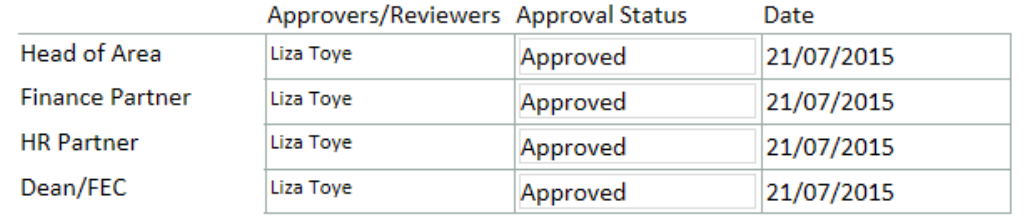

An email will now be sent to the Hiring Lead, confirming that the form has been approved:

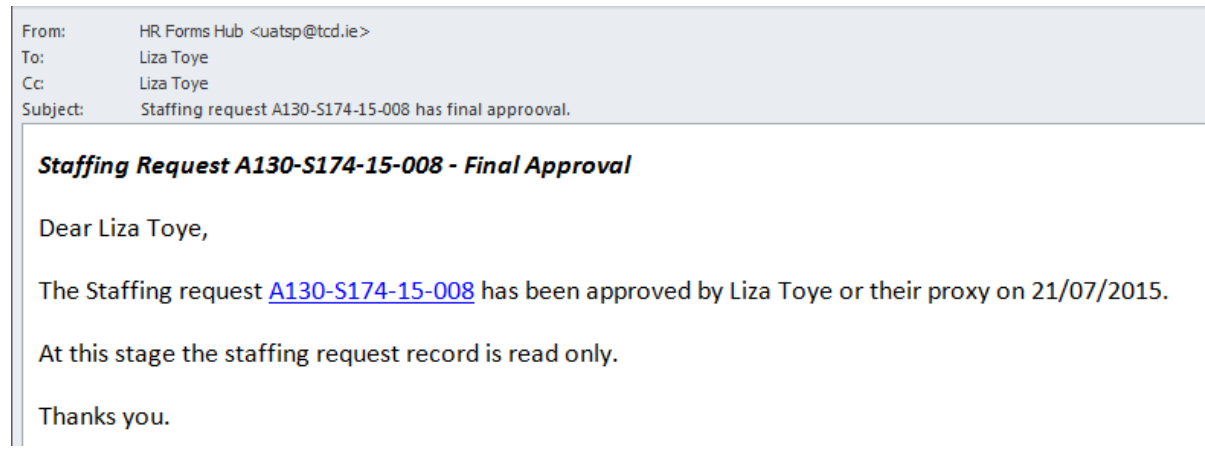

The information from this approved form can now be pulled into the FEC spreadsheet by the HR Partner.

## **On Hold**

If the form is put On Hold, it will stay in the HR Forms Hub without changing for 1 year, at which time it will automatically delete.

## **Reject**

If the Senior Level manager rejects the request, the process will complete; the Hiring Lead will be informed that the request has been rejected. If they wish to start the process again, they will need to start a new form.

The form will be closed.

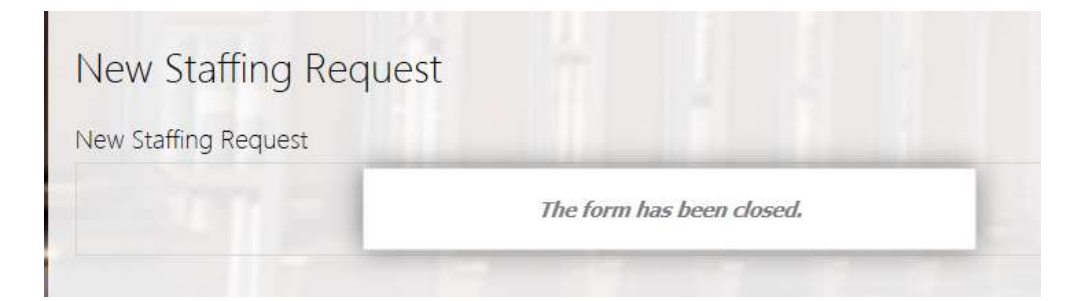

The rejected form will be listed in the Staffing Requests History under "Current Approval Status: Reject".

## **Error message when submitting a form**

If you try to submit a form that has an error, you will see a SharePoint message "the form cannot be submitted because it contains validation errors …"

Click OK.

You will be brought back into the form, where you can fix the errors and Submit once again.

## **FEC Spreadsheet**

When the form has gone through to Final Approval by the Dean, it will now appear on the

FEC spreadsheet view.

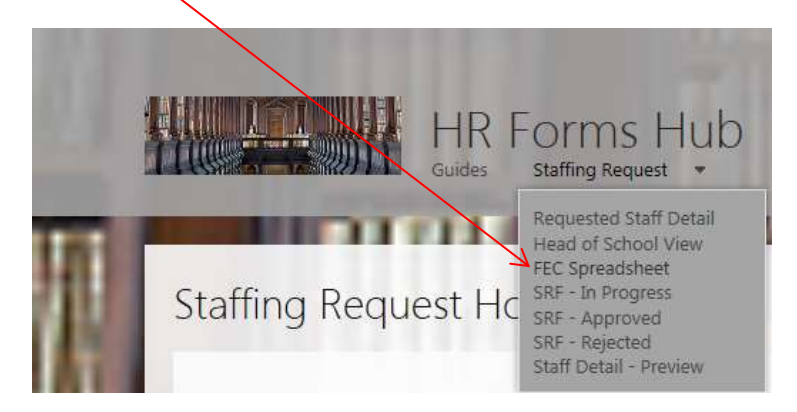

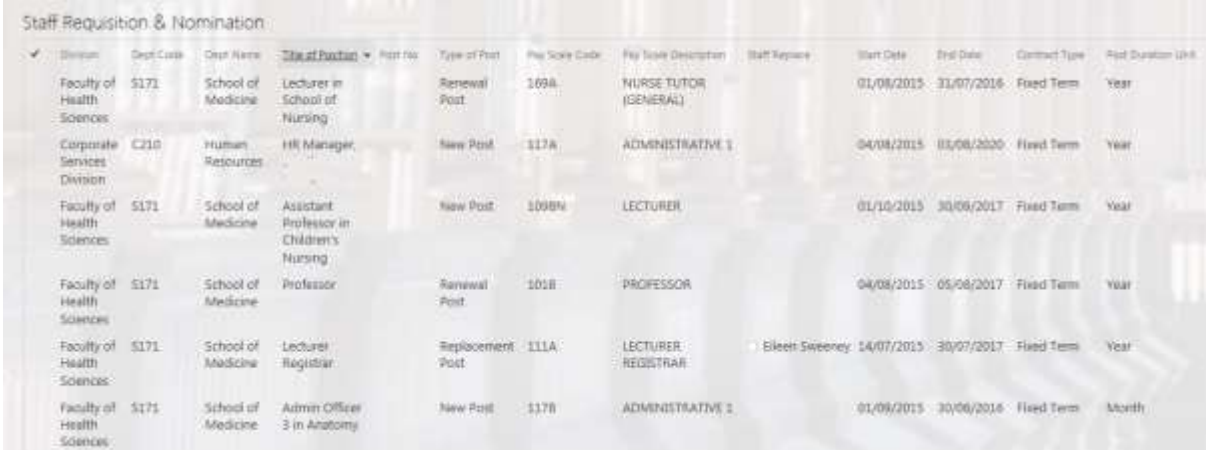

This view can be exported to Excel, for use by Human Resources to process each Staffing Request.

## **Editing**

When you have started a form and saved it as draft, you can come back to work on it at any time. Click on "Staffing Request Home" in the navigation, to go to the Staffing Requests History list.

In this example, there are two forms that are currently saved as draft. One of these is new – it has a small green "new" notification beside it.

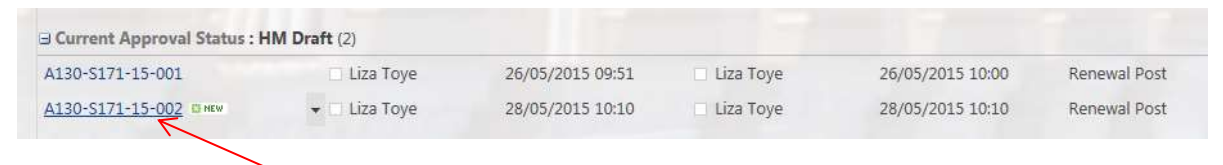

Click on the link to the form's reference number to open the form.

When the form opens initially, you will not be able to edit it. Click on the Edit Item icon in the top left hand corner to allow editing.

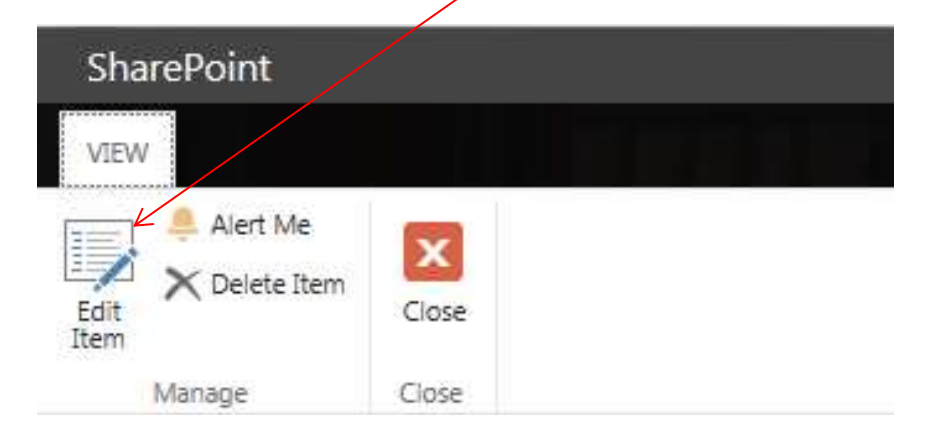

The SharePoint menu will change when you are in Edit mode.

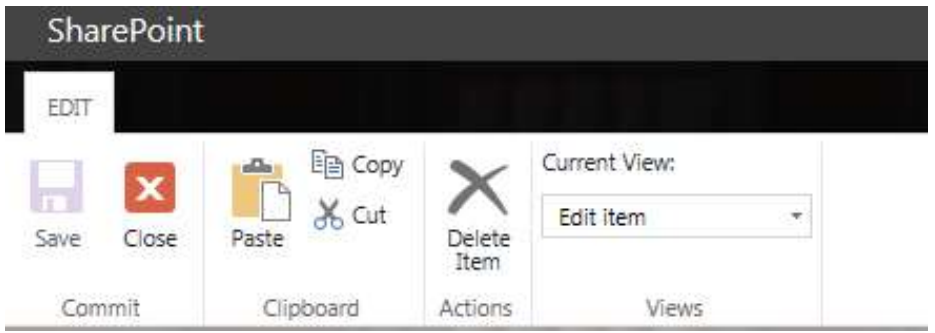

When you complete your changes, you can again Save as Draft, if required.

## **Permissions**

## **Who can do what?**

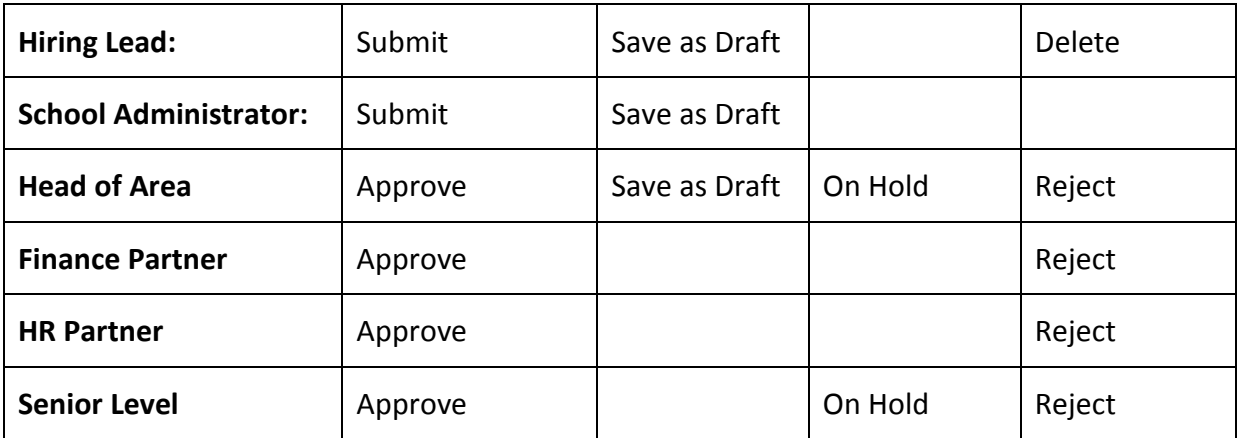

# **Appendix 1: Source of Funds Codes**

Where staff are funded using a General Ledger (GL) code, the following 3 codes are the only available options to select from.

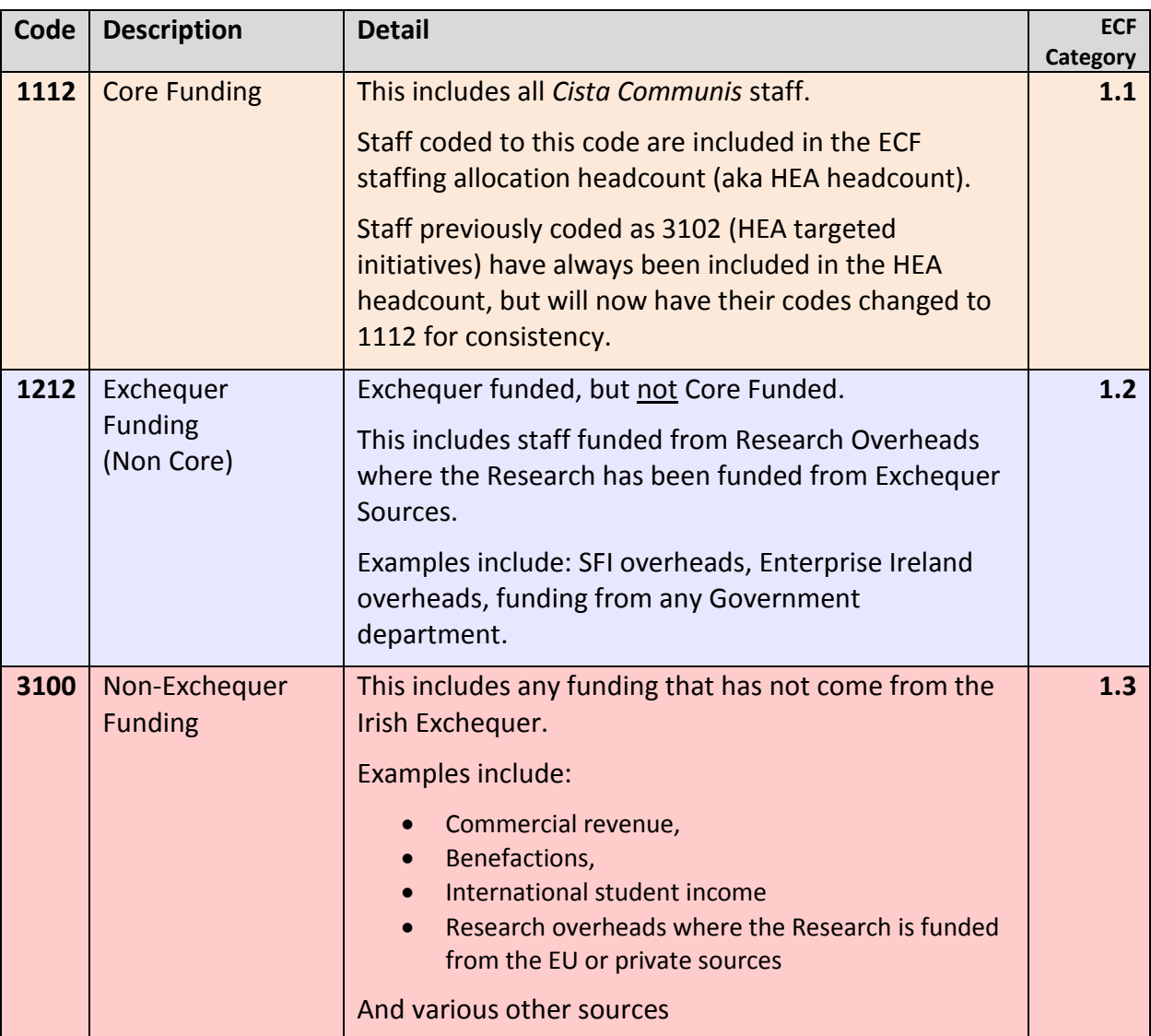
## *Funding Administrative Systems*

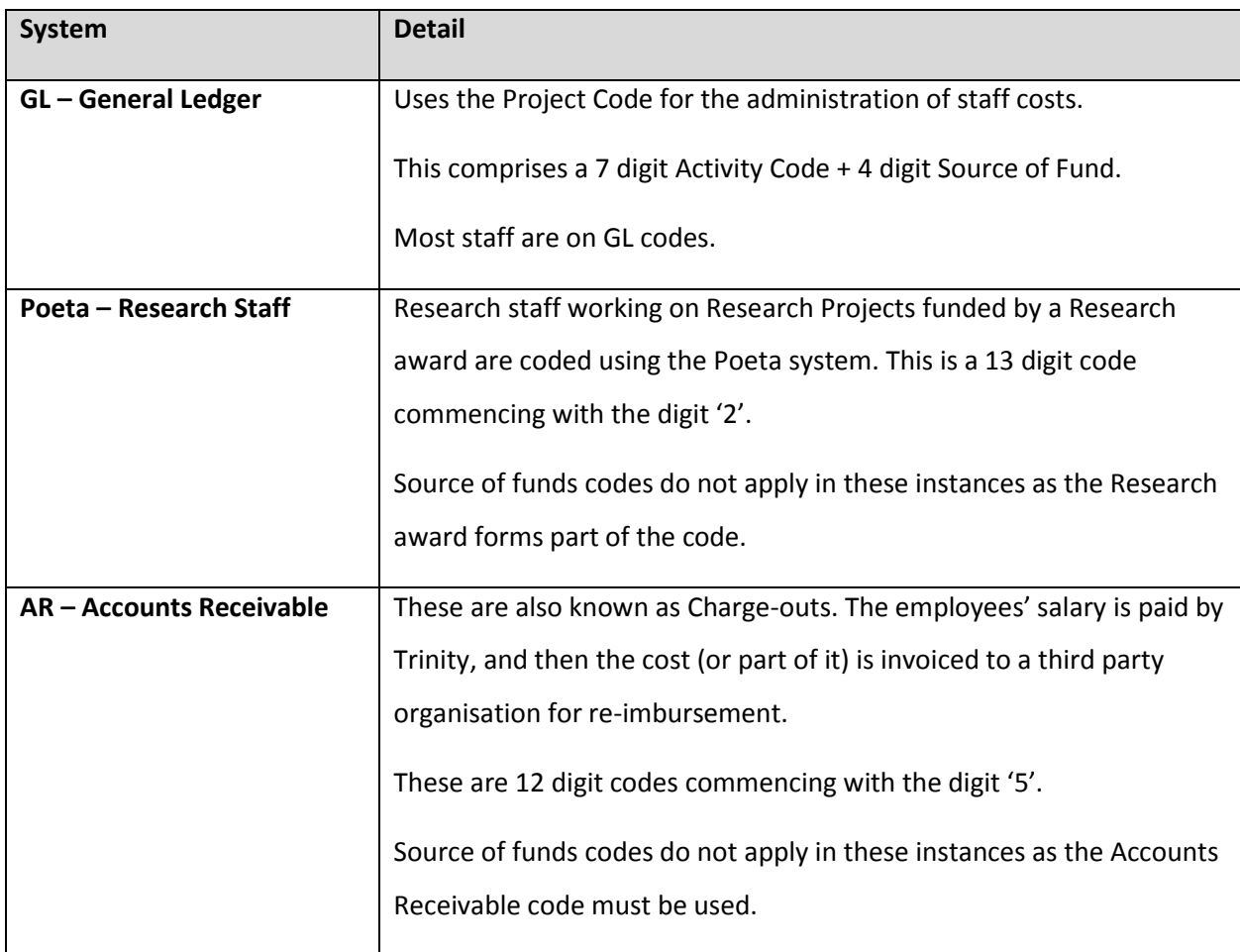